# NTO/1 **Принтер этикеток АТОЛ TT42**

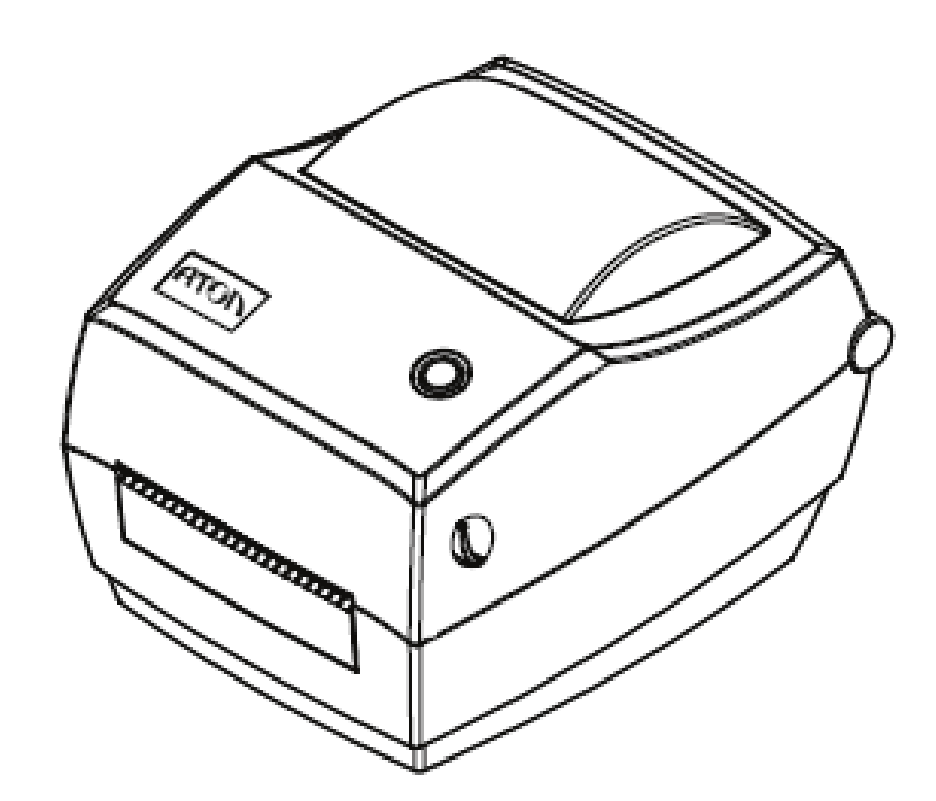

**Руководство пользователя**

# Содержание

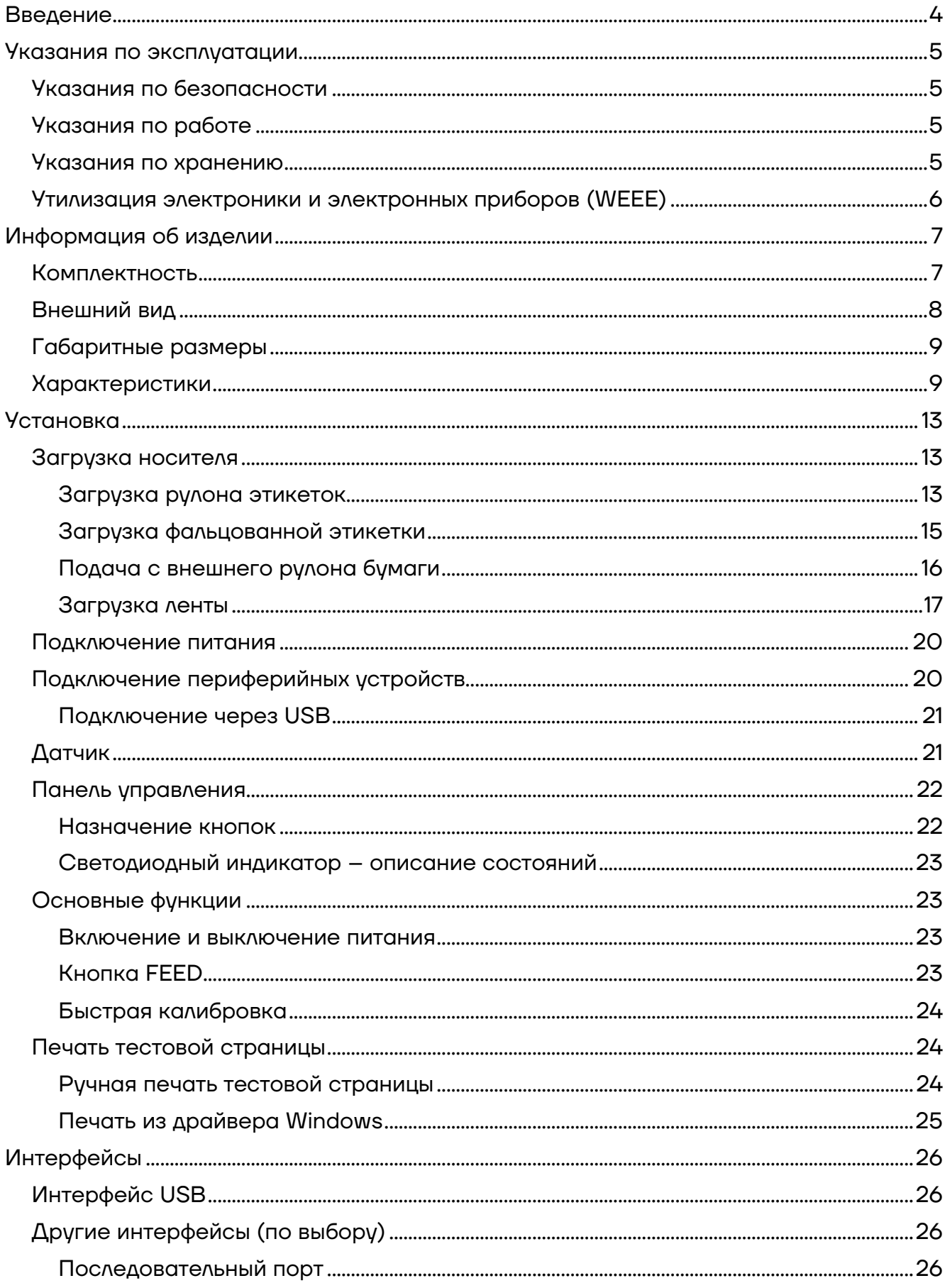

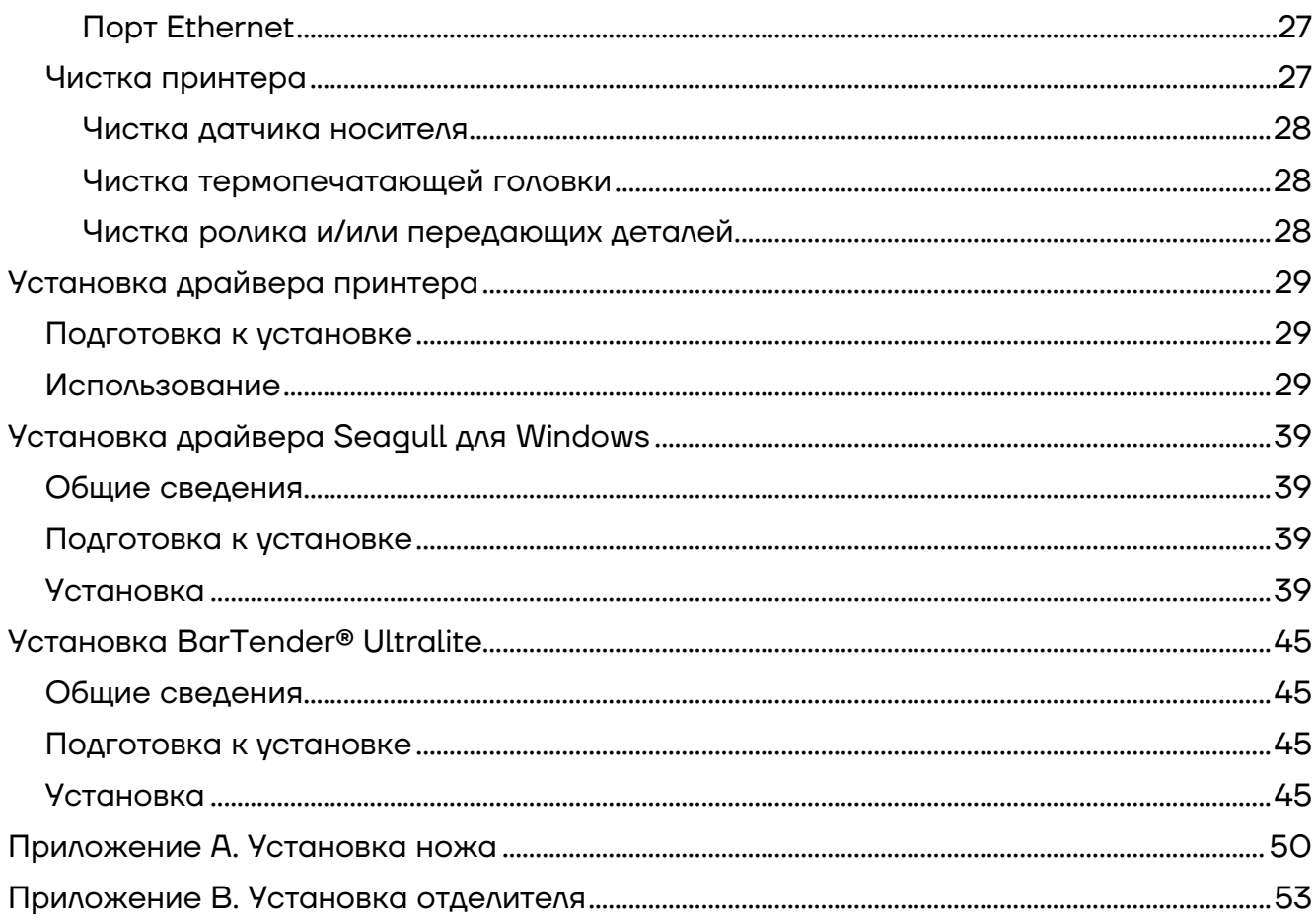

# <span id="page-3-0"></span>**Введение**

Настоящее руководство пользователя распространяется исключительно на принтер этикеток АТОЛ TT42 (далее по тексту используются также термин изделие).

Данное руководство содержит информацию об использовании и установке принтера этикеток АТОЛ TT42, об использовании драйвера Seagull для Windows и программного обеспечения для создания дизайна этикеток BarTender® UltraLite.

Принтер АТОЛ TT42 применяется в различных сферах бизнеса:

**–** В розничной торговле: для печати этикеток и бирок для товаров, ценников и этикеток для полок;

**–** В логистике: для печати транспортных этикеток с адресами и реквизитами, также для печати багажных бирок;

**–** В складском хранении: для маркировки товаров этикетками из полимерных материалов, устойчивых к механическому воздействию, перепадам температур, выгоранию.

**–** В медицине: для маркировки документов и пробирок в медицинских учреждениях и лабораториях.

Данное руководство может содержать определенные ошибки и/или упущения. Поставщик не несет ответственности за любые убытки, возникшие в результате использования информации, приведенной в настоящем руководстве. Поставщик и ее дочерние компании не несут юридической ответственности за любые убытки, потери, затраты и/или расходы, возникшие в результате сбоя, неисправности и/или неправильного использования изделия в результате ненадлежащей информации об эксплуатации и обслуживании, а также в случае несанкционированной модификации или ремонта изделия пользователем и/или третьей стороной. Поставщик не несет юридической ответственности за любые убытки и/или проблемы, возникшие в результате использования опций и/или запчастей, отличных от оригинальных и утвержденных продуктов.

# <span id="page-4-0"></span>**Указания по эксплуатации**

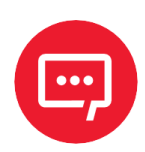

**Во избежание травм персонала и причинения ущерба имуществу необходимо внимательно изучить приведенные в данном разделе указания.**

#### <span id="page-4-1"></span>**Указания по безопасности**

**–** Обязательно использовать только оригинальное зарядное устройство. Нарушение этого правила может привести к пожару, взрыву или иному ущербу.

**–** Включать и выключать принтер из розетки необходимо только сухими руками.

**–** Нельзя вынимать вилку питания, вытягивая ее за кабель, так как это может привести к его повреждению и нарушению работы принтера.

#### <span id="page-4-2"></span>**Указания по работе**

**–** Нельзя проливать в принтер воду или другие жидкости. Принтер также не должен подвергаться воздействию дождя – это может привести к его повреждению.

**–** Запрещается открывать крышку принтера во время печати, чтобы не нарушать работу принтера.

**–** При использовании проводной связи не отсоединяйте интерфейсный кабель, иначе данные печати могут быть частично потеряны.

**–** Слишком высокая (+45 ⁰С) или слишком низкая (+5 ⁰С) температура и слишком высокая (85%) или слишком низкая (20%) относительная влажность негативно влияют на качество печати.

**–** Низкокачественная или долго хранившаяся бумага для печати может также снизить качество печати и даже повредить принтер.

#### <span id="page-4-3"></span>**Указания по хранению**

**–** Принтер следует хранить при температуре от -40 ⁰С до +60 ⁰С и относительной влажности от 5% до 95%.

**–** Обычная термобумага имеет маленький срок годности. Если нужно долго хранить ее необходимо выбрать бумагу с соответствующим сроком годности.

**–** Бумага для печати должна храниться вдали от высоких температур и воздействия прямого солнечного света.

# <span id="page-5-0"></span>**Утилизация электроники и электронных приборов (WEEE)**

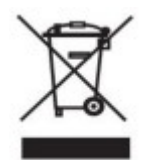

**Данный знак на изделии, его части или в сопутствующей документации указывает на то, что соответствующий элемент по окончании срока службы не должен выбрасываться вместе с прочими бытовыми отходами.**

Для предотвращения возможного ущерба окружающей среде или здоровью людей, вызванного ненадлежащей утилизацией, необходимо утилизировать такие элементы отдельно от прочих отходов и в соответствии с правилами их утилизации, способствующими переработке и повторному использованию ресурсов. Частным пользователям следует связаться либо с продавцом, у которого было приобретено изделие, либо с местным государственным учреждением, чтобы узнать, где и как можно сдать соответствующие компоненты на экологически безопасную переработку. Коммерческие пользователи должны связаться со своими поставщиками и проверить условия контрактов на закупку. Это изделие не должно утилизироваться вместе с прочими коммерческими отходами.

**Изделие относится к Классу A.**

**Изделие может вызывать радиочастотные помехи, против которых пользователю следует принять дополнительные меры.**

# <span id="page-6-0"></span>**Информация об изделии**

# <span id="page-6-1"></span>**Комплектность**

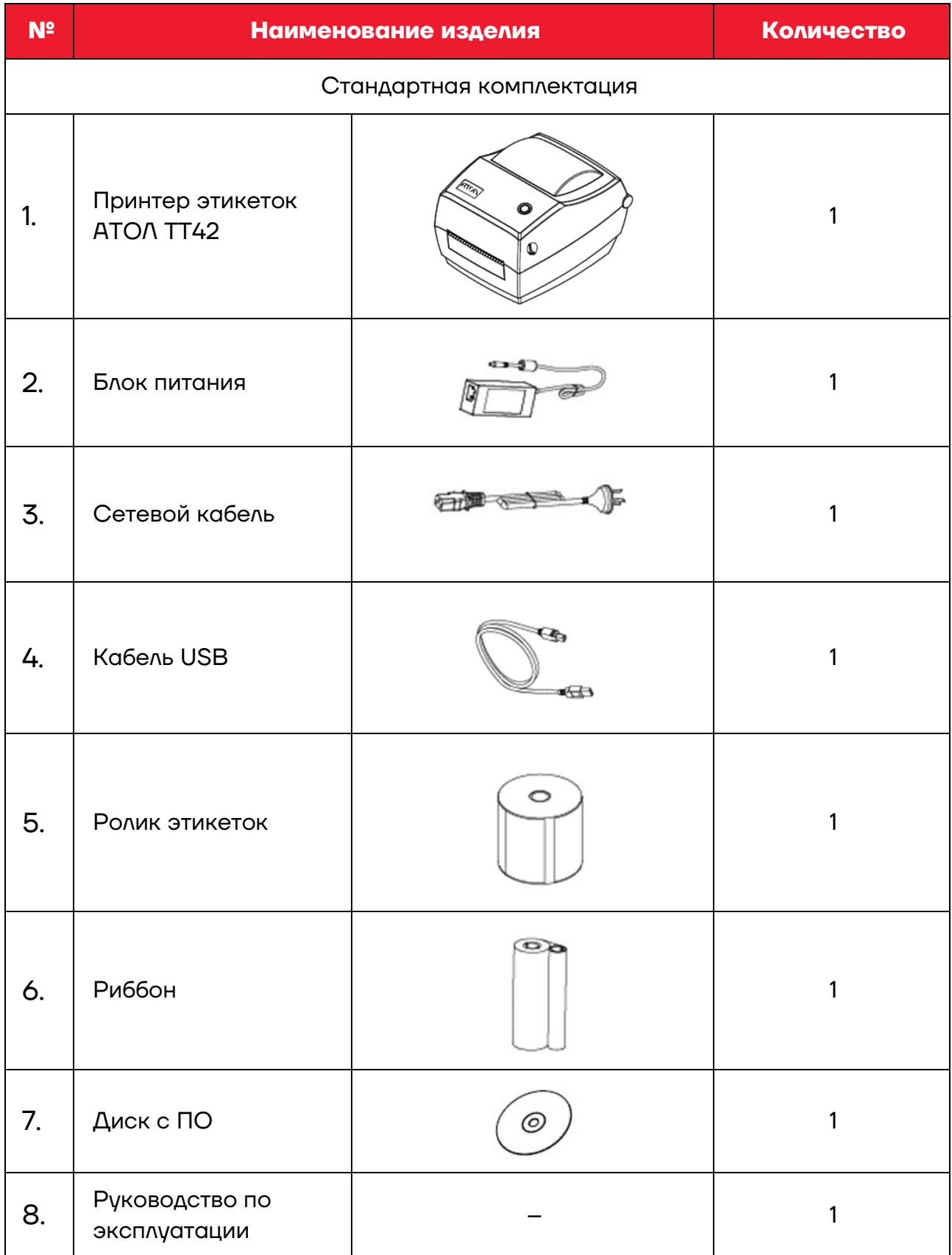

## <span id="page-7-0"></span>**Внешний вид**

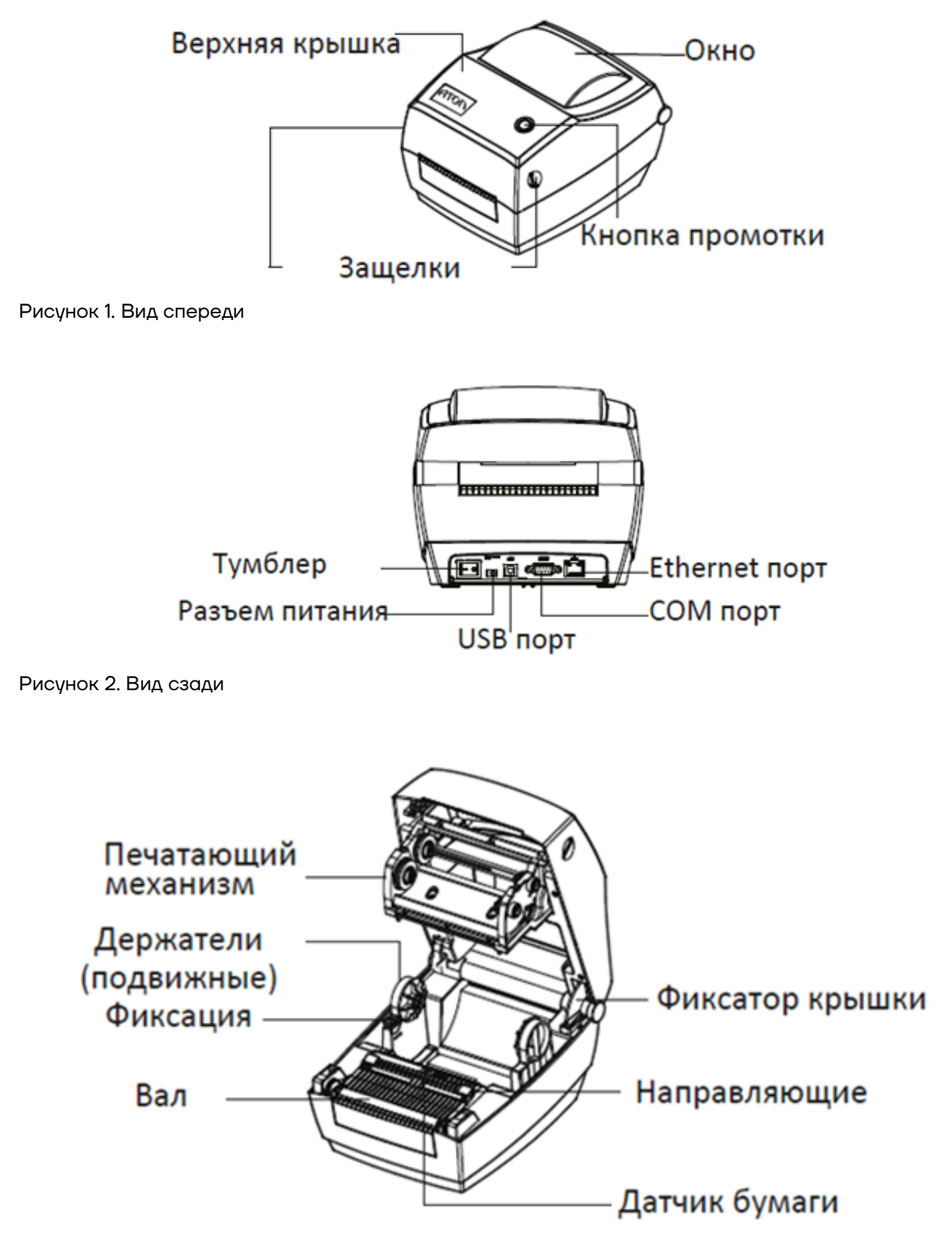

Рисунок 3. Внутренние компоненты

# <span id="page-8-0"></span>**Габаритные размеры**

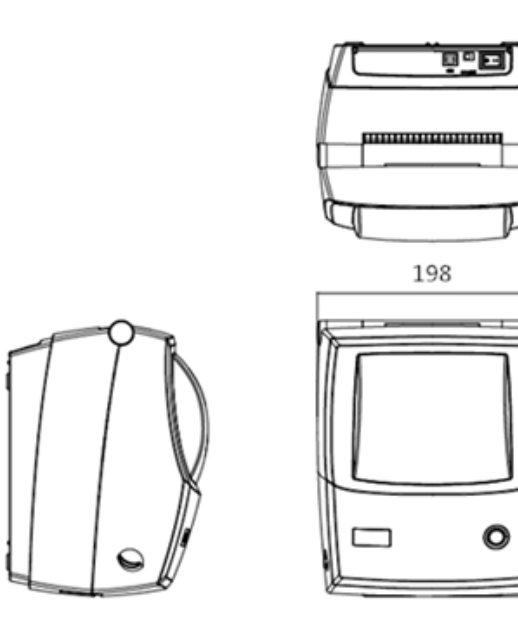

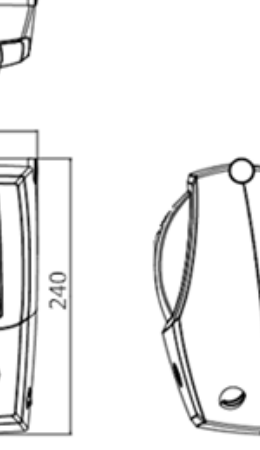

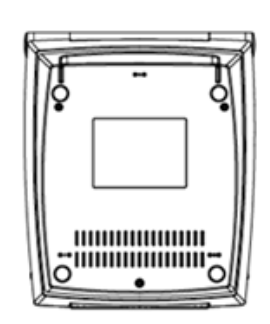

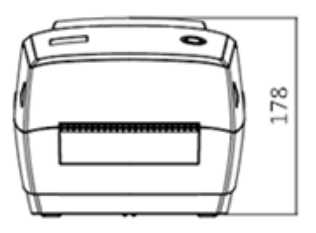

Рисунок 4. Габаритные размеры изделия

# <span id="page-8-1"></span>**Характеристики**

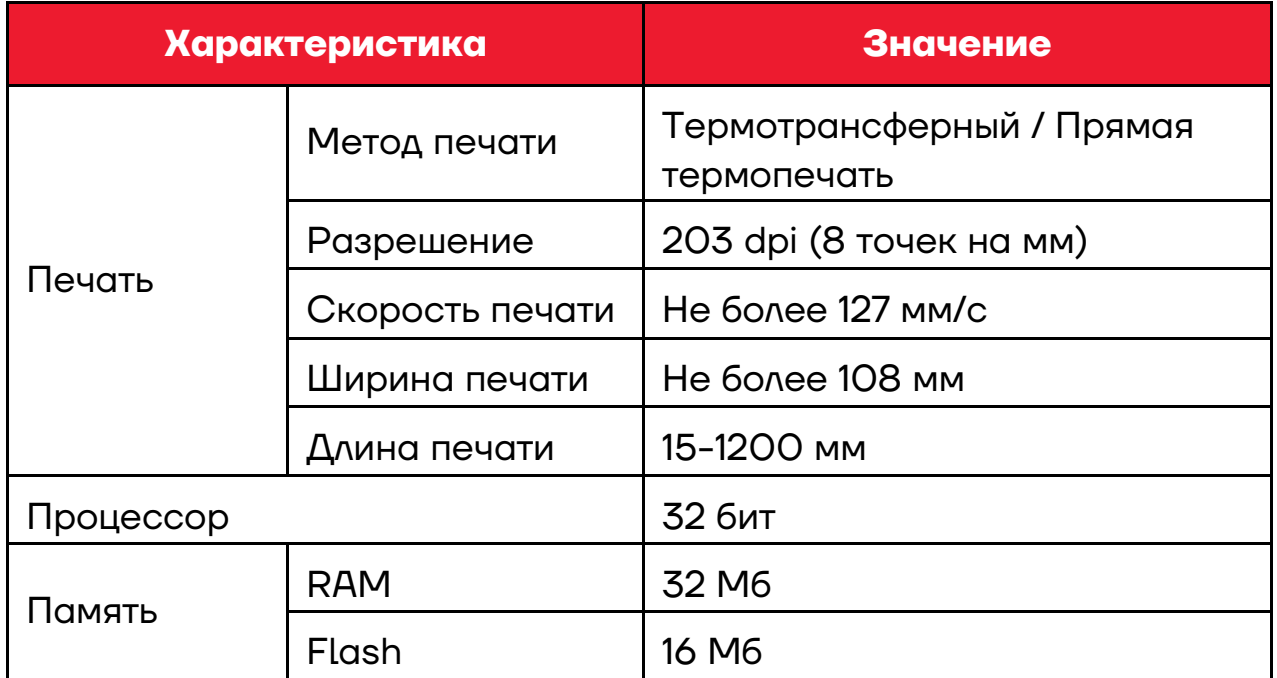

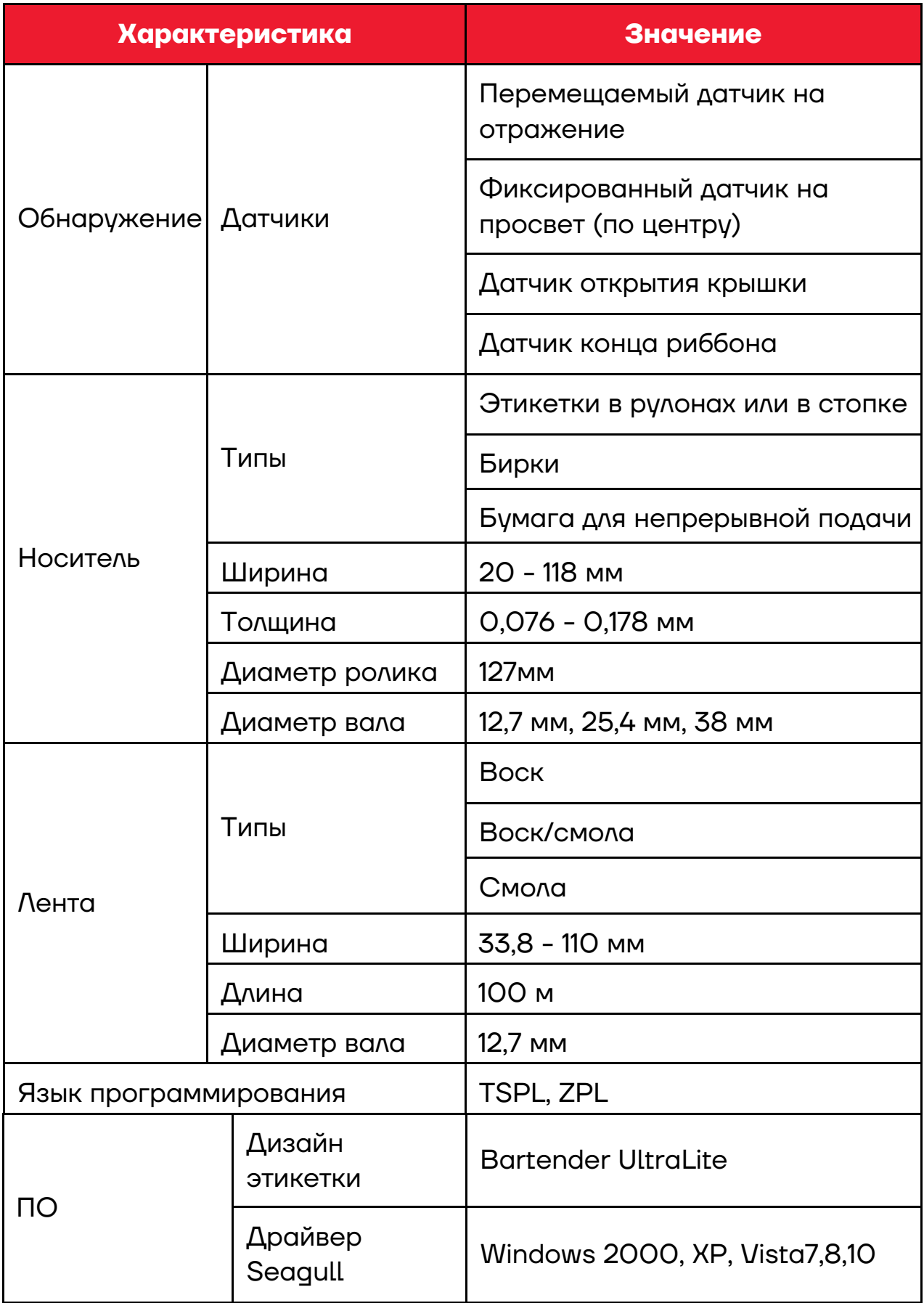

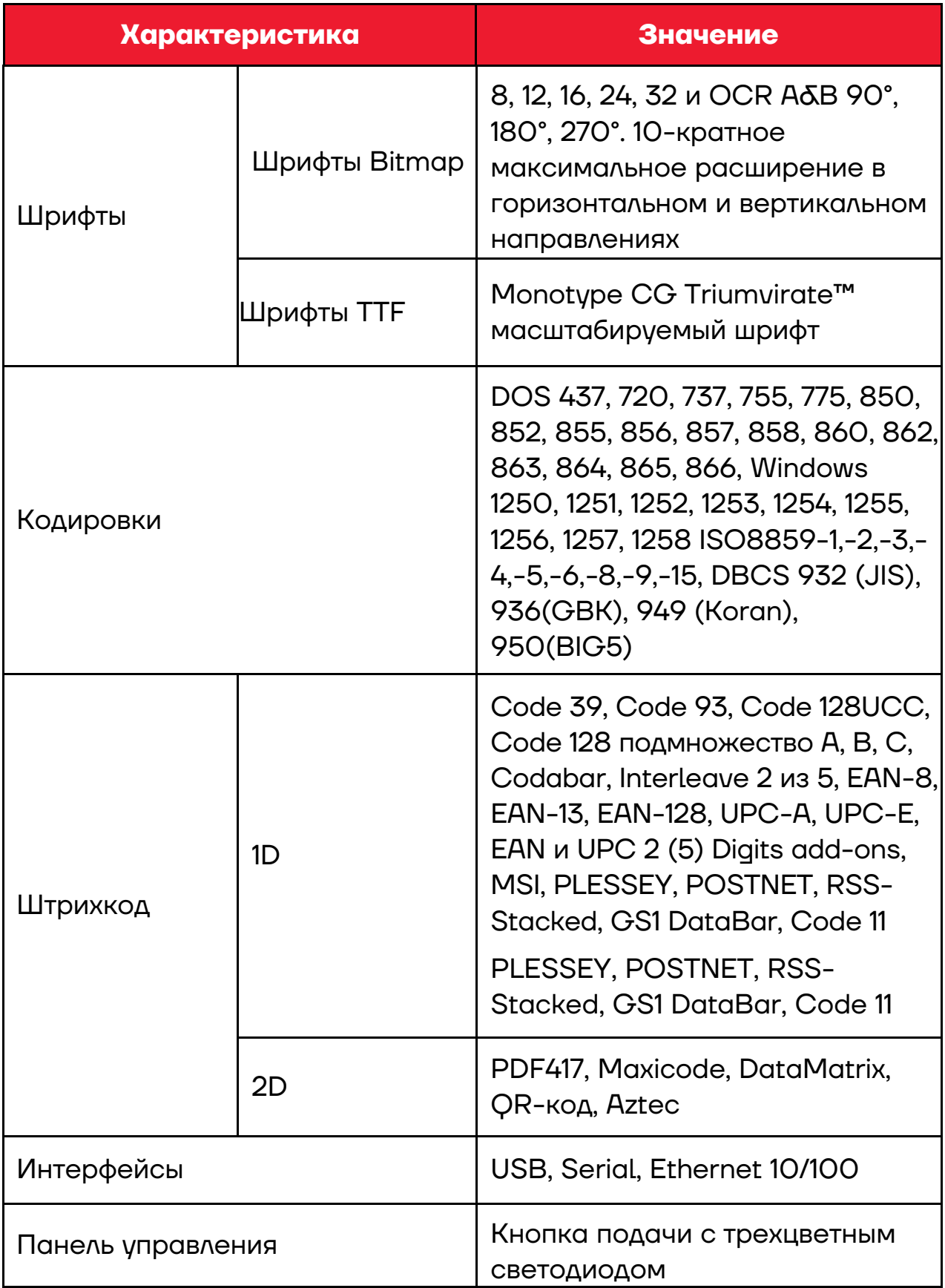

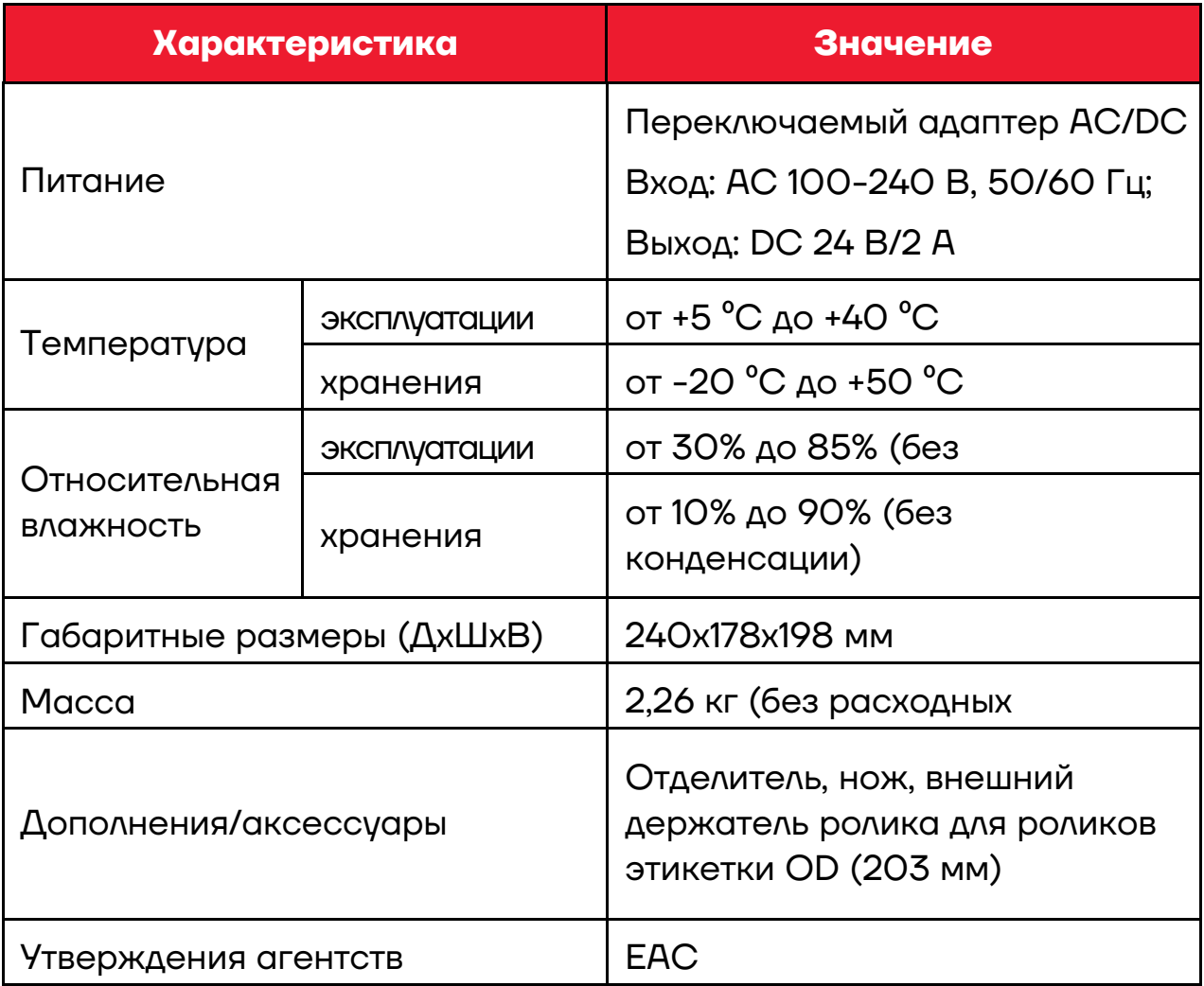

# <span id="page-12-0"></span>**Установка**

# <span id="page-12-1"></span>**Загрузка носителя**

# <span id="page-12-2"></span>*Загрузка рулона этикеток*

Для установки рулона этикеток нужно выполнить следующие действия:

**1** Нажать одновременно на левый и правый рычаг для открытия крышки и открыть ее:

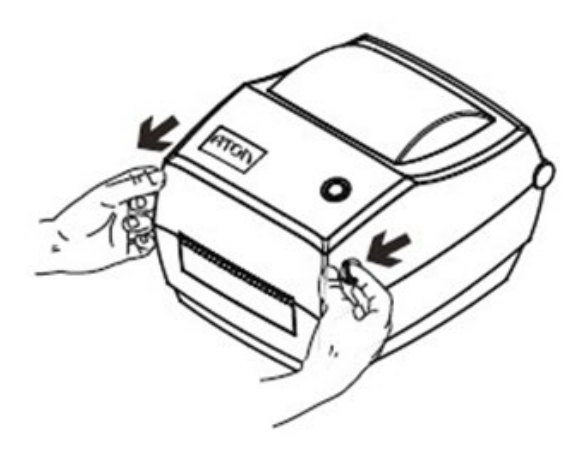

Рисунок 5. Открытие крышки

**2** Сдвинуть держатели для бумаги, чтобы отрегулировать дистанцию между ними, а затем поместить рулон между держателями (Убедиться в том, что стопорный язычок открыт, чтобы можно было отрегулировать держатели бумаги).

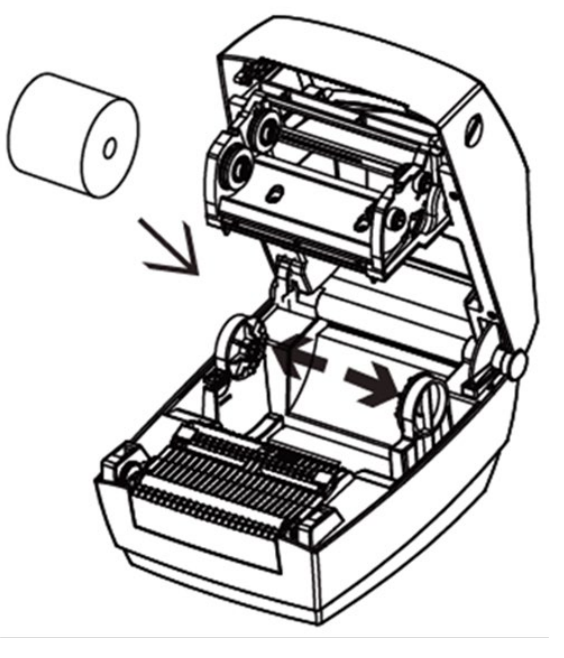

Рисунок 6. Установка/регулирование положения держателей

**3** Убедиться, что держатели плотно прижаты к бокам рулона, а затем зафиксировать язычок, чтобы зафиксировать положение держателей:

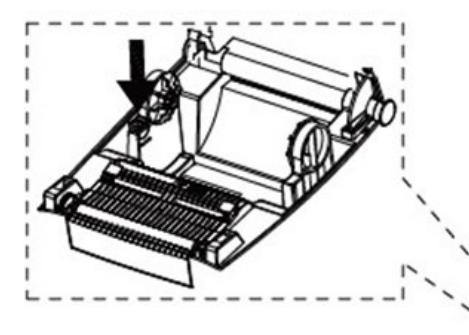

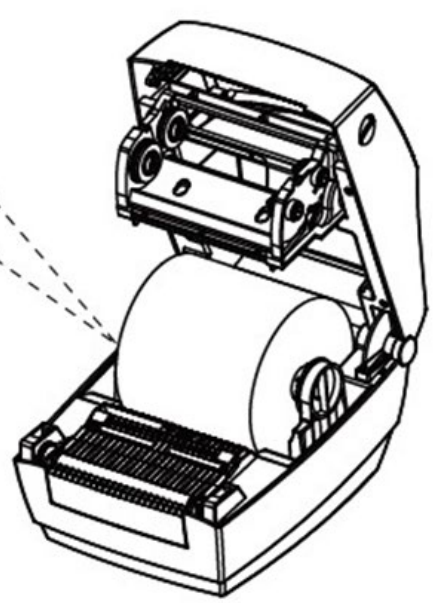

Рисунок 7. Фиксация положения держателей

**4** Вытянуть бумагу и пропустить ее через направляющие, при этом отрегулировать направляющие бумаги в соответствии с шириной бумаги. Удерживая крышку принтера, нажать на фиксатор крышки в направлении стрелки:

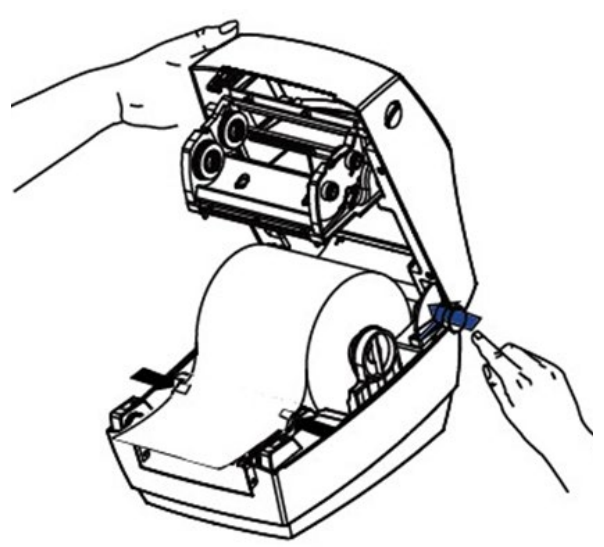

Рисунок 8. Установка бумаги

**5** Опустить крышку принтера. Прижать ее, пока крышка не закроется, а затем слегка вытянуть бумагу.

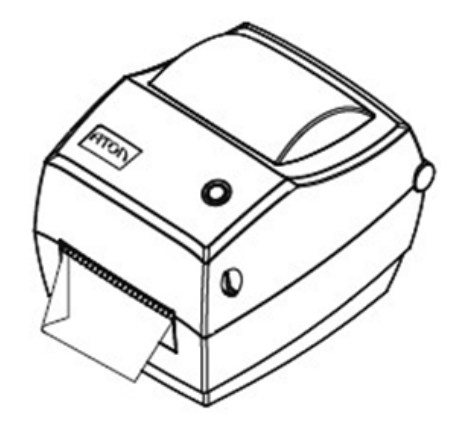

Рисунок 9. Бумага заправлена в принтер

# <span id="page-14-0"></span>*Загрузка фальцованной этикетки*

Для загрузки фальцованной этикетки нужно выполнить следующие действия:

**1** Поставить принтер на устойчивую поверхность:

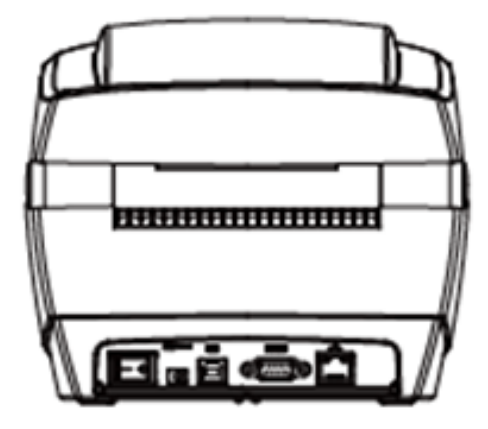

Рисунок 10. Установка принтера на поверхность

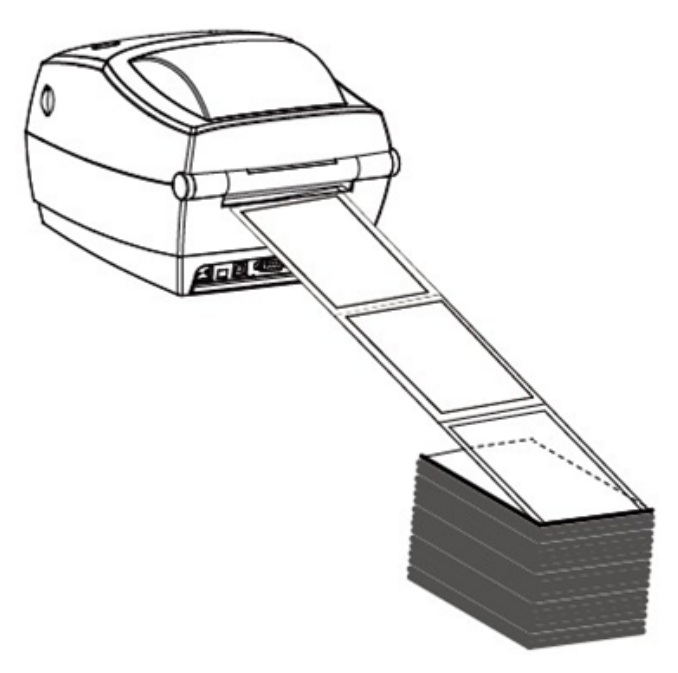

**2** Поместить фальцованную этикетку сзади принтера термочувствительным слоем вверх, извлечь носитель и пропустить его через внешний слот для подачи бумаги.

Рисунок 11. Размещение этикетки

**3** Открыть крышку принтера и протянуть этикетку через направляющие, подстроив их под ширину этикетки.

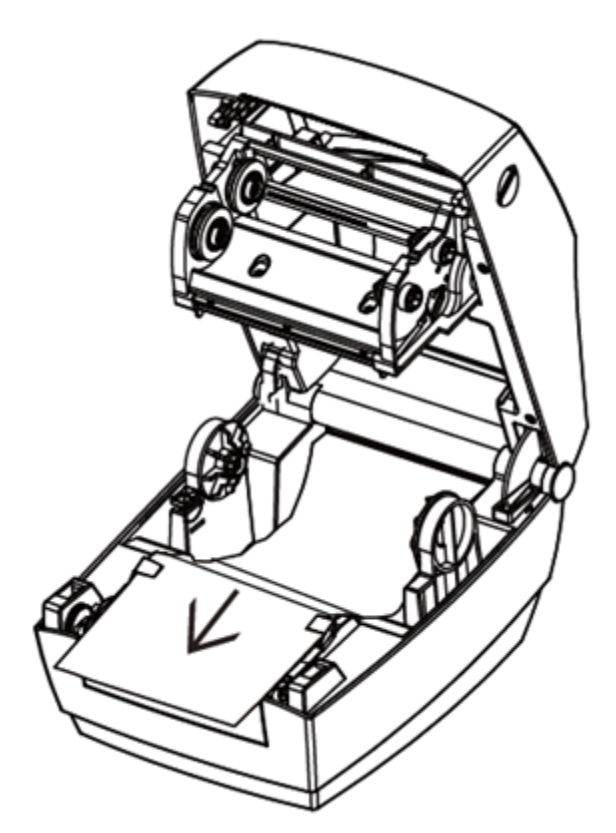

Рисунок 12. Установка этикетки

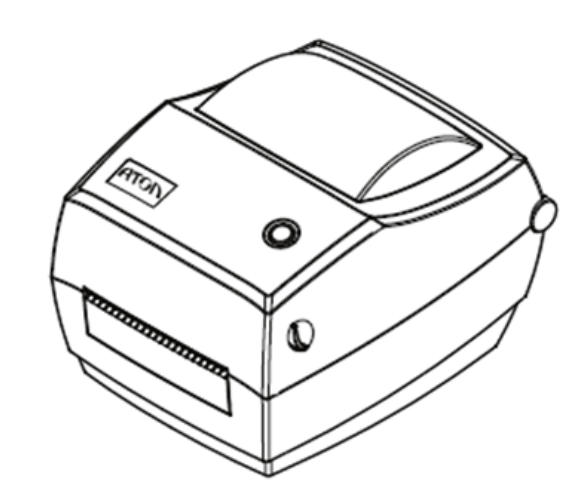

**4** Закрыть крышку принтера.

Рисунок 13. Этикетка установлена

#### <span id="page-15-0"></span>*Подача с внешнего рулона бумаги*

Если рулон бумаги слишком велик, можно организовать наружную подачу (см. [рисунок 14\)](#page-16-1). Нужно пропустить бумагу через отверстие для подачи бумаги, а затем через направляющие. Затем отрегулировать направляющие по ширине бумаги.

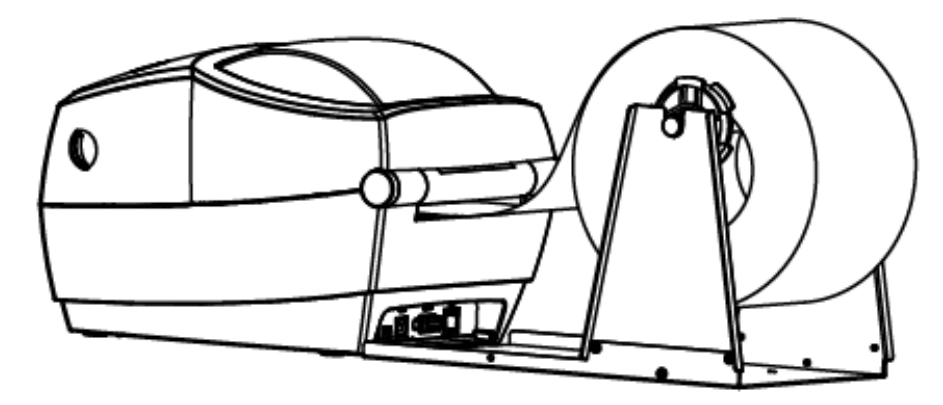

Рисунок 14. Подача с внешнего рулона бумаги

<span id="page-16-1"></span>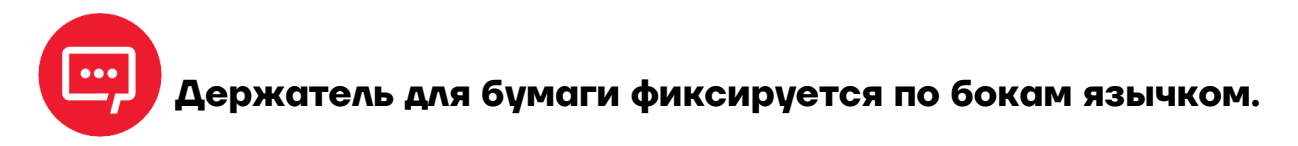

#### <span id="page-16-0"></span>*Загрузка ленты*

Для загрузки ленты нужно выполнить следующие действия:

**1** Открыть крышку принтера, после чего откроется головной блок принтера:

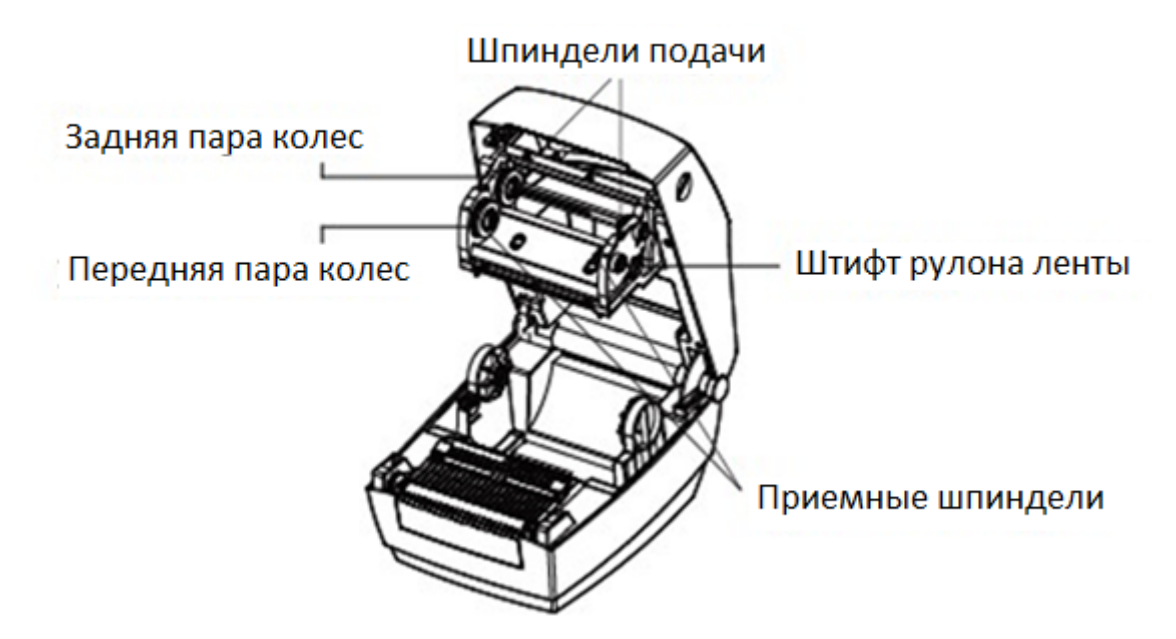

Рисунок 15. Вид при открытии крышки. Внутренние компоненты

**2** Поместить вал приемного шпинделя в модуль печатающей головки в положении сверху вниз, поместить вал подающего шпинделя в подающие шпиндели, зафиксировать правый фиксатор к рулону с лентой, а левый – к задней паре колес. Повторить процедуру для установки вала приемного шпинделя.

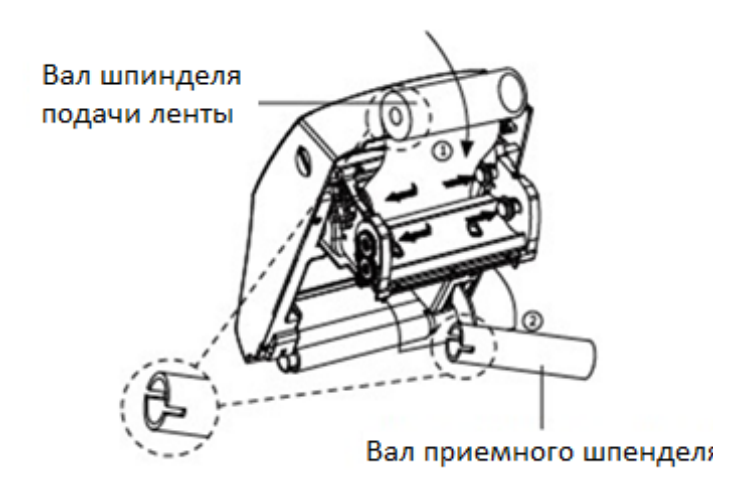

Рисунок 16. Установка подающего и приемного шпинделей

**3** Вытянуть ленту, пропустить ее через печатающую головку. Прикрепить ленту к валу. Использовать клейкую ленту, которая предусмотрена на новых рулонах, либо скотч.

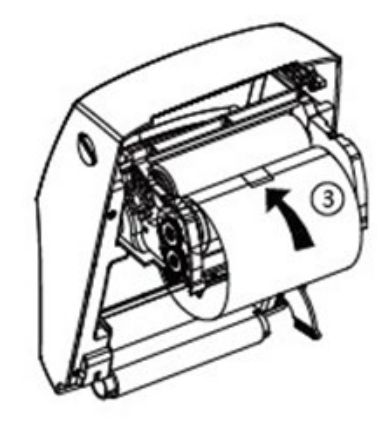

Рисунок 17. Установка ленты

**4** Повернуть приемные колеса ленты против часовой стрелки, чтобы натянуть ленту.

Приемные колеса

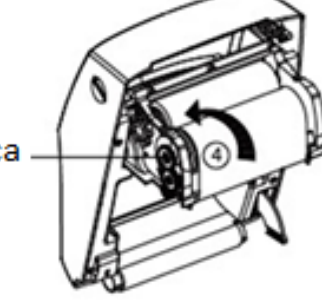

Рисунок 18. Натяжение ленты

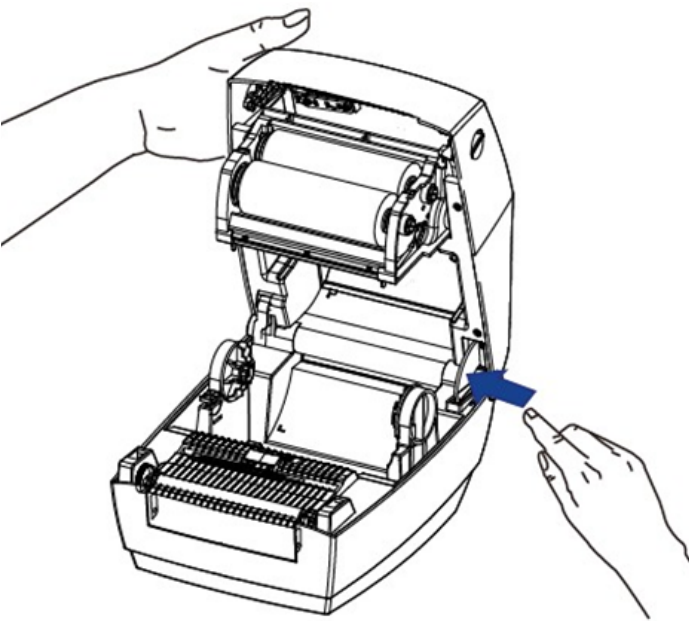

Рисунок 19. Закрытие крышки

**6** Закрыть крышку принтера до щелчка, при этом модуль печатающей головки сложится автоматически.

**5** Удерживая крышку

крышки в направлении

стрелки.

принтера, нажать на фиксатор

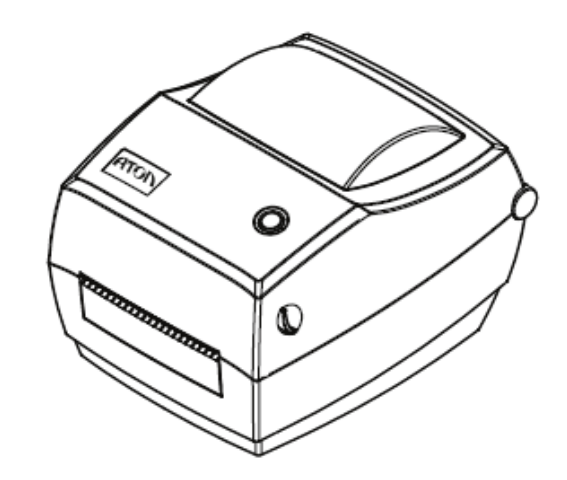

Рисунок 20. Лента установлена

#### <span id="page-19-0"></span>**Подключение питания**

Для подключения питания нужно выполнить следующие действия:

**1** Убедиться, что принтер выключен.

**2** Подключить адаптер к принтеру.

**3** Соединить адаптер с шнуром питания.

**4** Вставить второй конец сетевого шнура в розетку.

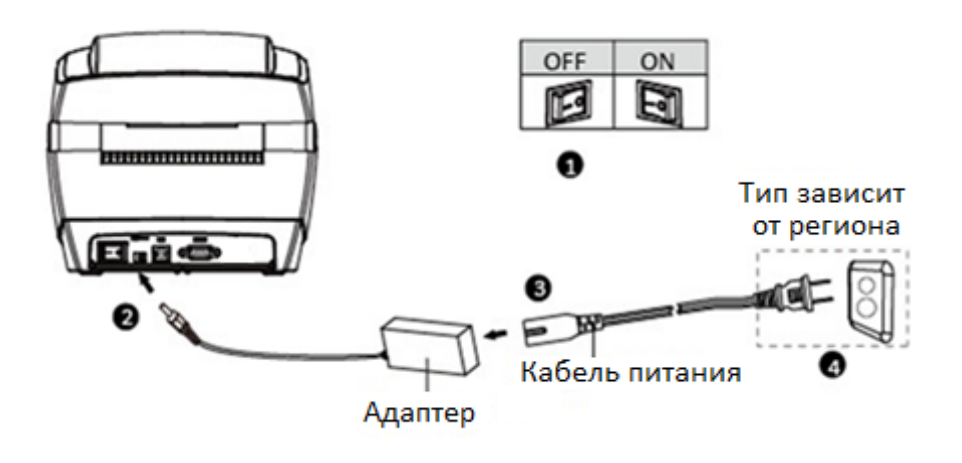

Рисунок 21. Подключение питания

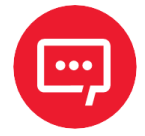

**Во избежание травм и повреждения изделия нужно использовать оригинальный адаптер.**

**Необходимо вынуть шнур питания из розетки, если не планируется использовать принтер в течение длительного срока.**

#### <span id="page-19-1"></span>**Подключение периферийных устройств**

Стандартные интерфейсы принтера включают:

- **–** USB типа В;
- **–** кабель RS-232C;
- **–** кабель RJ45.

## <span id="page-20-0"></span>*Подключение через USB*

Для подключения кабеля нужно выполнить следующие действия:

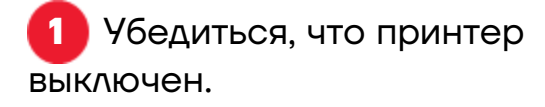

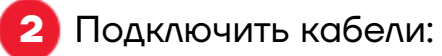

**–** Вставить кабель USB типа B в разъем;

**–** Вставить кабель RS232 в разъем;

**–** Вставить кабель RJ45 в разъем.

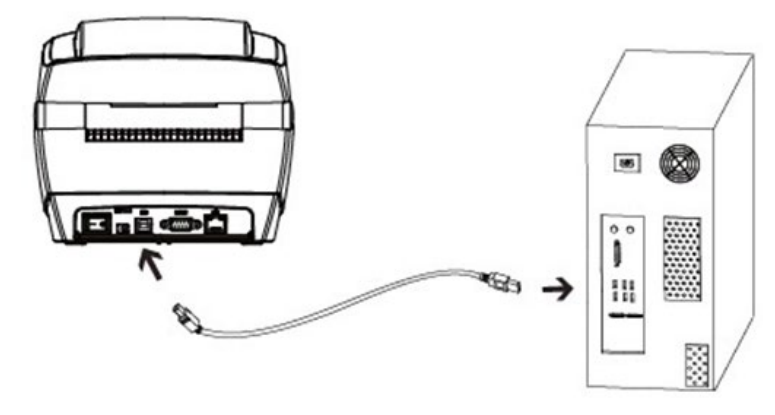

Рисунок 22. Подключение периферии

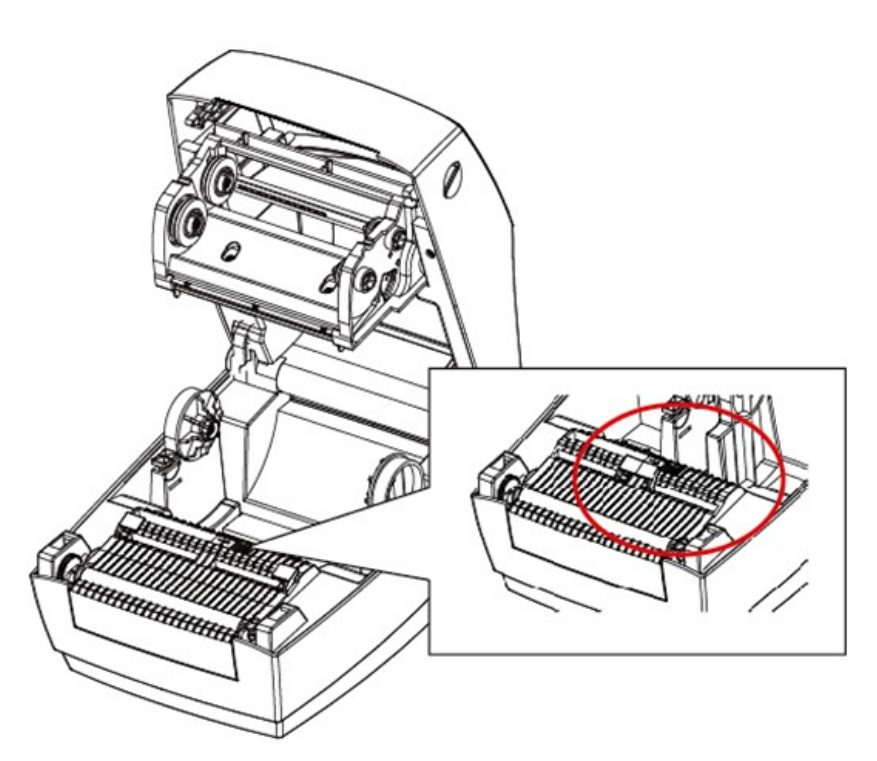

Рисунок 23. Место расположения датчика

## <span id="page-20-1"></span>**Датчик**

# <span id="page-21-0"></span>**Панель управления**

## <span id="page-21-1"></span>*Назначение кнопок*

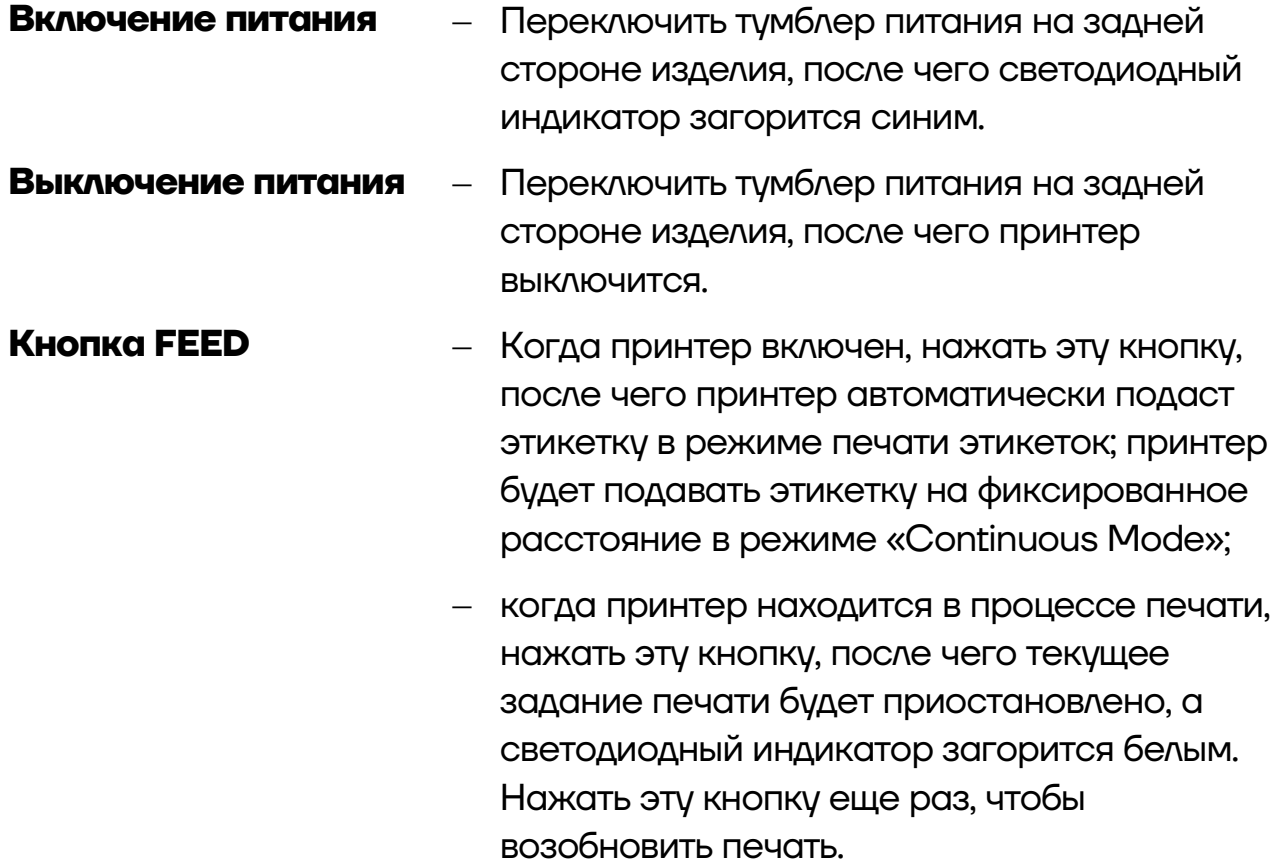

#### <span id="page-22-0"></span>*Светодиодный индикатор – описание состояний*

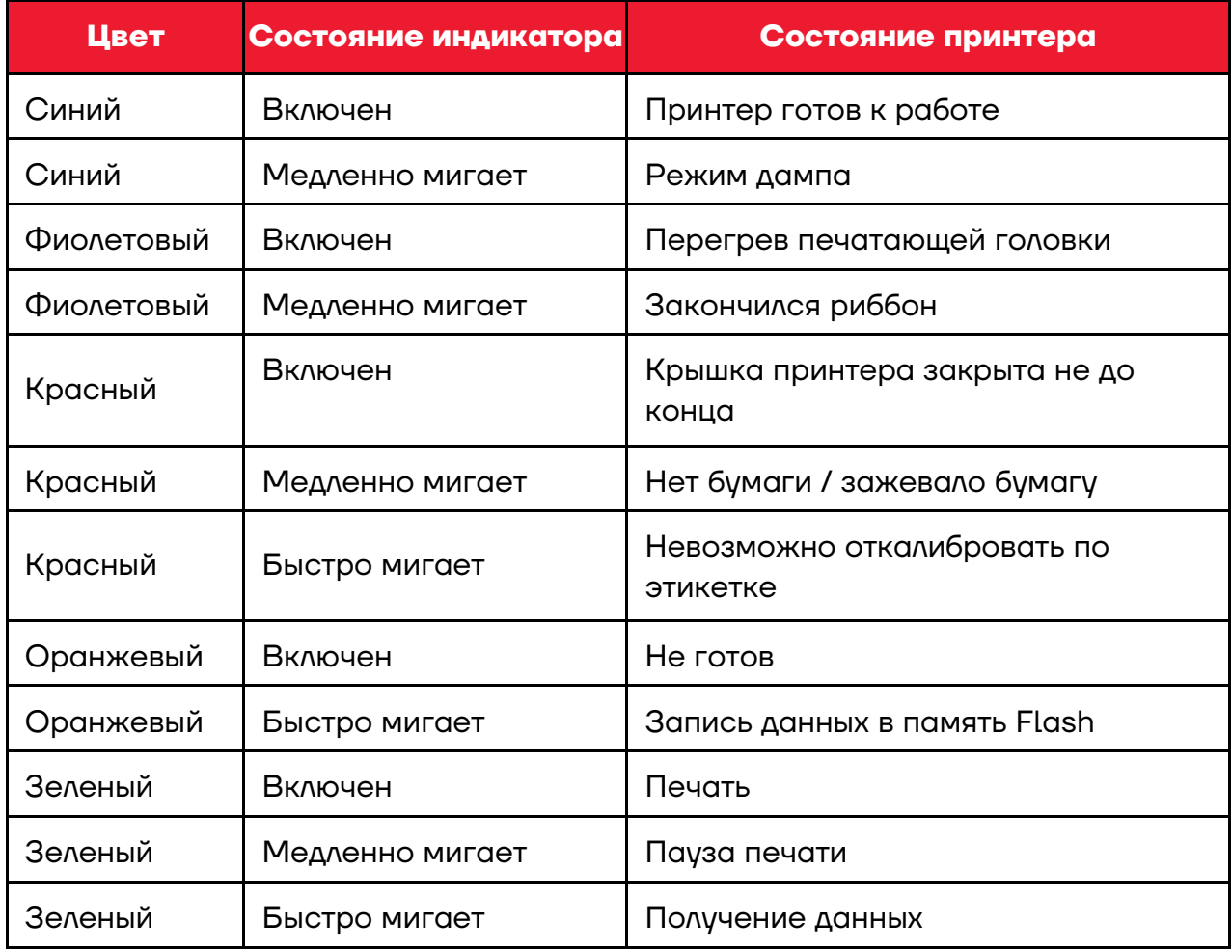

#### <span id="page-22-1"></span>**Основные функции**

#### <span id="page-22-2"></span>*Включение и выключение питания*

- **0** питание выключено;
- **I** питание включено.

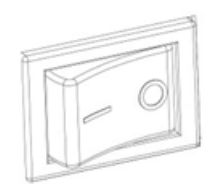

Рисунок 24. Кнопка включения/выключения питания

# <span id="page-22-3"></span>*Кнопка FEED*

**–** Когда принтер включен, нажмите эту кнопку, после чего принтер автоматически подаст этикетку в режиме «Label Mode»; принтер будет подавать этикетку на фиксированное расстояние в режиме «Continuous Mode»;

**–** Когда принтер находится в процессе печати, нажмите эту кнопку, после чего текущее задание печати будет приостановлено, а светодиодный индикатор загорится белым. Нажмите эту кнопку еще раз, чтобы возобновить печать.

## <span id="page-23-0"></span>*Быстрая калибровка*

Калибровка должна производиться при следующих обстоятельствах:

- **–** При первом использовании принтера после установки;
- **–** При первом использовании принтера после чистки датчиков;
- **–** При возобновлении использования после долгого простоя;
- **–** При замене носителя;
- **–** Если принтер не может обнаружить маркировку;
- **–** При серьезных изменениях рабочей среды.

Когда принтер готов в работе, нужно удерживать кнопку подачи в течение 3 секунд, пока индикатор состояния (синий) не мигнет дважды, а затем отпустить кнопку. После этого принтер начнет выполнять калибровку. Когда принтер выполняет калибровку в режиме непрерывной печати, она становится недействительна.

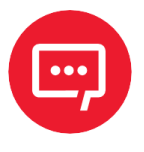

#### **После быстрой калибровки можно открыть крышку принтера и накрутить на рулон вышедшую бумагу в целях экономии.**

#### <span id="page-23-1"></span>**Печать тестовой страницы**

Печать тестовой страницы используется для проверки настроек и состояния принтера, а также для выявления каких-либо проблем или неполадок.

#### <span id="page-23-2"></span>*Ручная печать тестовой страницы*

Для ручной печати тестовой страницы нужно выполнить следующие действия:

**1** Убедиться в том, что бумага загружается правильно.

**2** Убедиться в том, что принтер выключен, а верхняя крышка надлежащим образом закрыта.

**3** Одновременным нажатием кнопки подачи бумаги и кнопки питания включить принтер. Принтер будет готов к приему данных, как только он завершит самопроверку.

## <span id="page-24-0"></span>*Печать из драйвера Windows*

Для печати тестовой страницы из драйвера Windows нужно выполнить следующие действия:

**1** Установить драйвер принтера для Windows Seagull (раздел [«Установка драйвера Seagull для](#page-38-0) Windows»).

**2** В пункте **Порты** выбрать используемый тип интерфейса.

**3** Использовать программу драйвера Windows для печати тестовой страницы.

# <span id="page-25-0"></span>**Интерфейсы**

## <span id="page-25-1"></span>**Интерфейс USB**

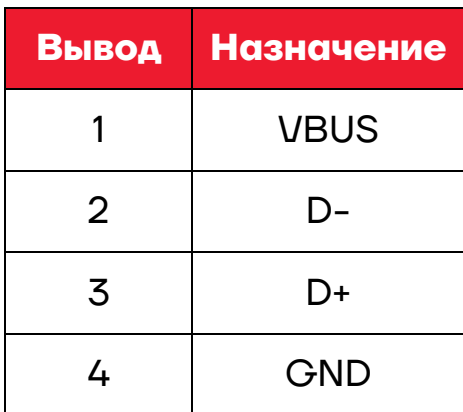

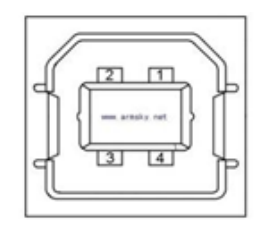

Рисунок 25. Разъем интерфейса USB

# <span id="page-25-2"></span>**Другие интерфейсы (по выбору)**

## <span id="page-25-3"></span>*Последовательный порт*

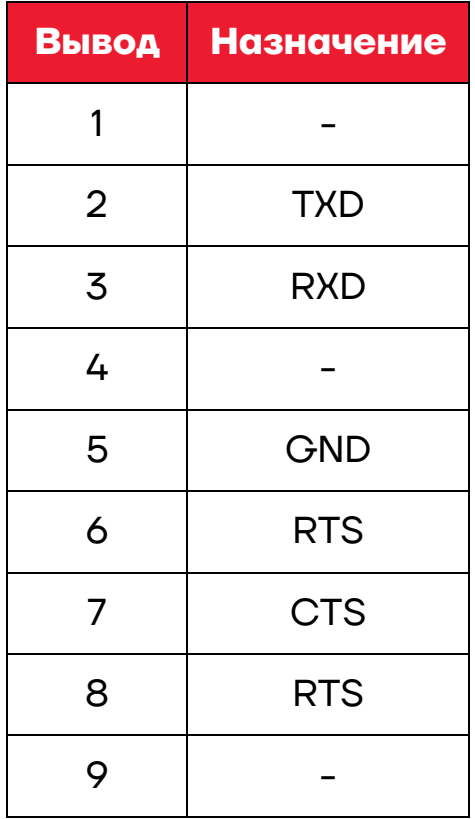

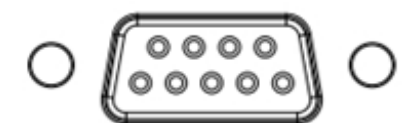

Рисунок 26. Разъем интерфейса PS-232

# <span id="page-26-0"></span>*Порт Ethernet*

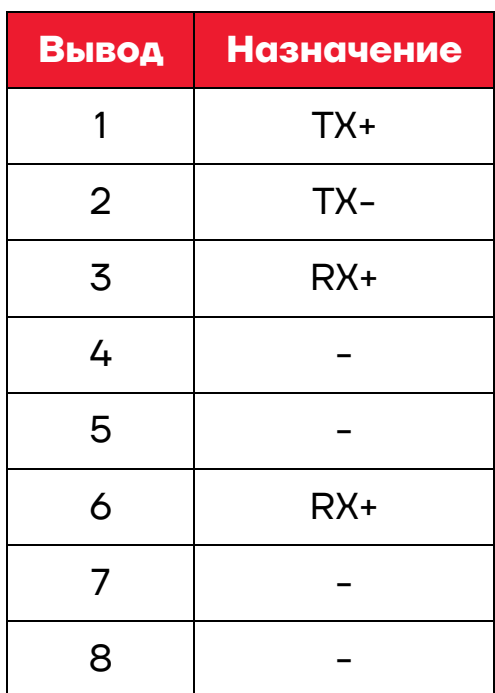

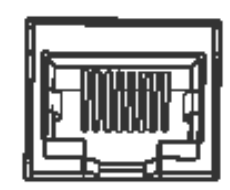

Рисунок 27. Разъем интерфейса Ethernet

#### <span id="page-26-1"></span>**Чистка принтера**

Адгезивы и покрытия на бумажном носителе могут со временем попадать на детали принтера, расположенные на пути прохождения материала, включая термопечатающую головку и датчики. Накопление загрязнений в конечном итоге превращается в слой пыли. Неисправность печатающей головки, передающих деталей и датчика носителя может привести к ухудшению качества печати, порче этикетки, замятию этикетки и возможному повреждению принтера.

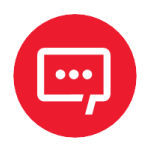

**– Перед чисткой обязательно выключите принтер.**

**– Поскольку печатающая головка нагревается во время печати, выключите принтер и подождите примерно 2–3 минуты до того, как начинать чистку.**

**– При очистке печатающей головки не прикасайтесь к нагретой части печатающей головки.**

**– Печатающая головка подвержена эффектам статического электричества, поэтому во время чистки настоятельно рекомендуется надевать перчатки.**

**Следите за тем, чтобы печатающая головка не поцарапалась и/или не была повреждена каким-либо иным образом.**

#### <span id="page-27-0"></span>*Чистка датчика носителя*

Загрязнения или грязь на датчике могут привести к сбою считывания или неправильному обнаружению разрывов этикетки. Датчик можно очистить ватным тампоном, смоченным спиртом.

#### <span id="page-27-1"></span>*Чистка термопечатающей головки*

На печатающую головку может налипнуть бумага, что ухудшает качество печати. Протрите печатающую головку ватным тампоном, смоченным метанолом или изопропиловым спиртом. Не касайтесь нагревательных элементов пальцами.

Для чистки головки необходимо выполнить следующие действия:

**1** Открытье крышку принтера, а затем с помощью чистящей ручки очистить головку в направлении от центра головки.

**2** После чистки головки не использовать принтер, пока спирт не испарится полностью (1 - 2 мин), и принтер полностью не высохнет.

**Для сохранения надлежащего качества печати необходимо проводить очистку каждый раз при замене рулона бумаги.**

#### <span id="page-27-2"></span>*Чистка ролика и/или передающих деталей*

Для чистки ролика и/или передающих деталей нужно выполнить следующие действия:

Открыть крышку принтера и извлечь бумагу.

Удалить пыль и загрязнения сухой тканью или ватным тампоном.

Смочить тряпку или ватный тампон в медицинском спирте и использовать его для удаления липких и других загрязнений.

Не использовать принтер после очистки деталей, пока спирт не испарится полностью (1–2 мин), и принтер полностью не высохнет.

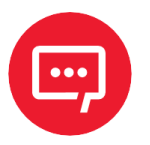

#### **Проводите чистку каждый раз при ухудшении качества печати.**

# <span id="page-28-0"></span>**Установка драйвера принтера**

#### <span id="page-28-1"></span>**Подготовка к установке**

Загрузите прикладную программу UtilityLabel на компакт-диске. Например: UtilityForLabel\_Channel V2.0.0.3.

#### <span id="page-28-2"></span>**Использование**

**Экраны утилиты могут незначительно отличаться в зависимости от операционной системы и модели.**

- **1** Загрузите программное обеспечение на компакт-диске.
- **2** Затем откройте программное обеспечение.
	- **3** Добавить/изменить/удалить принтер, проверить подключение.

#### **–** Нажмите **Добавить принтер**.

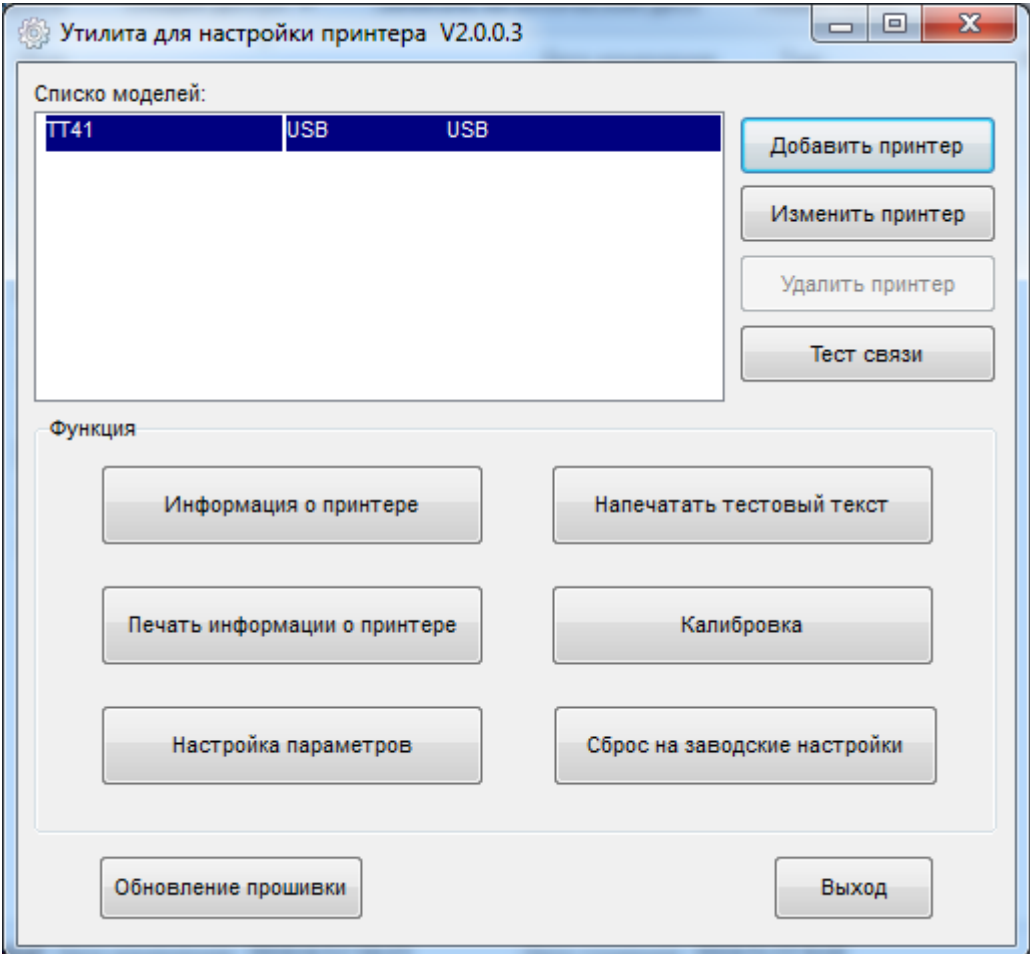

- Выберите принтер и порт (например, USB), затем нажмите ОК,

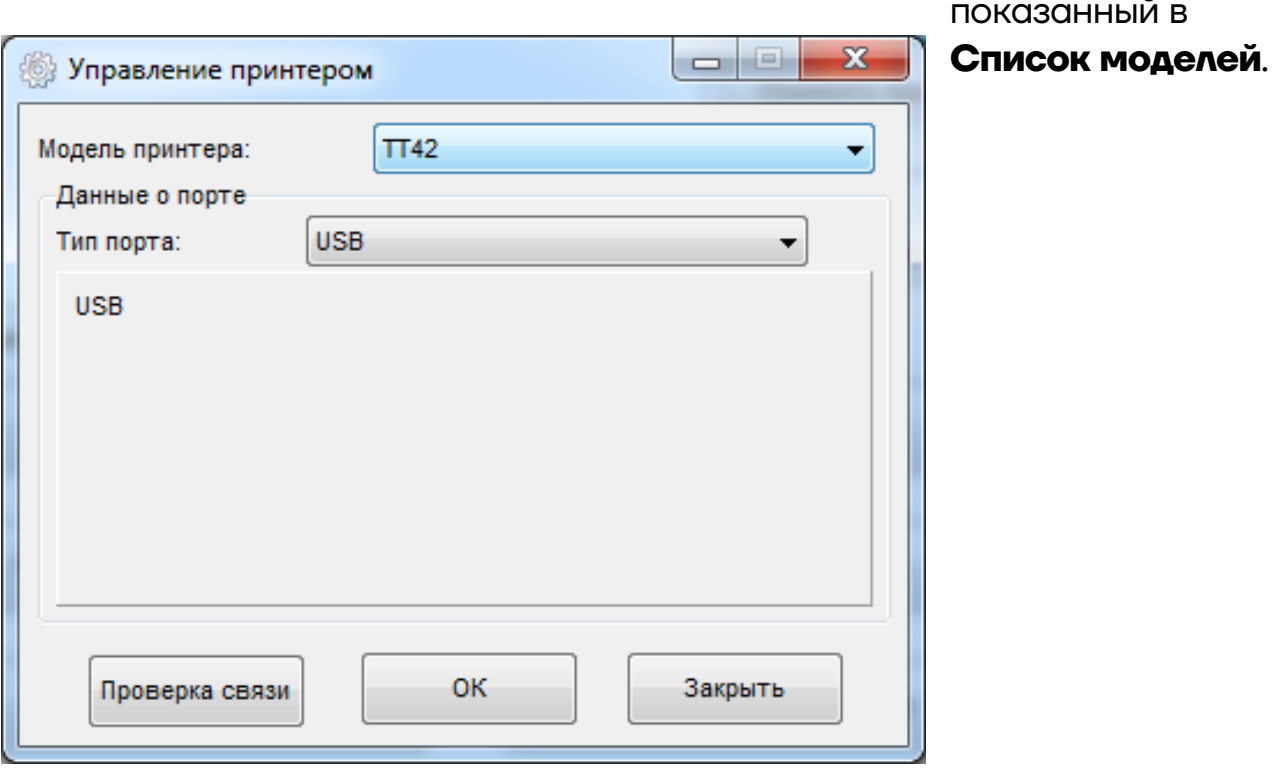

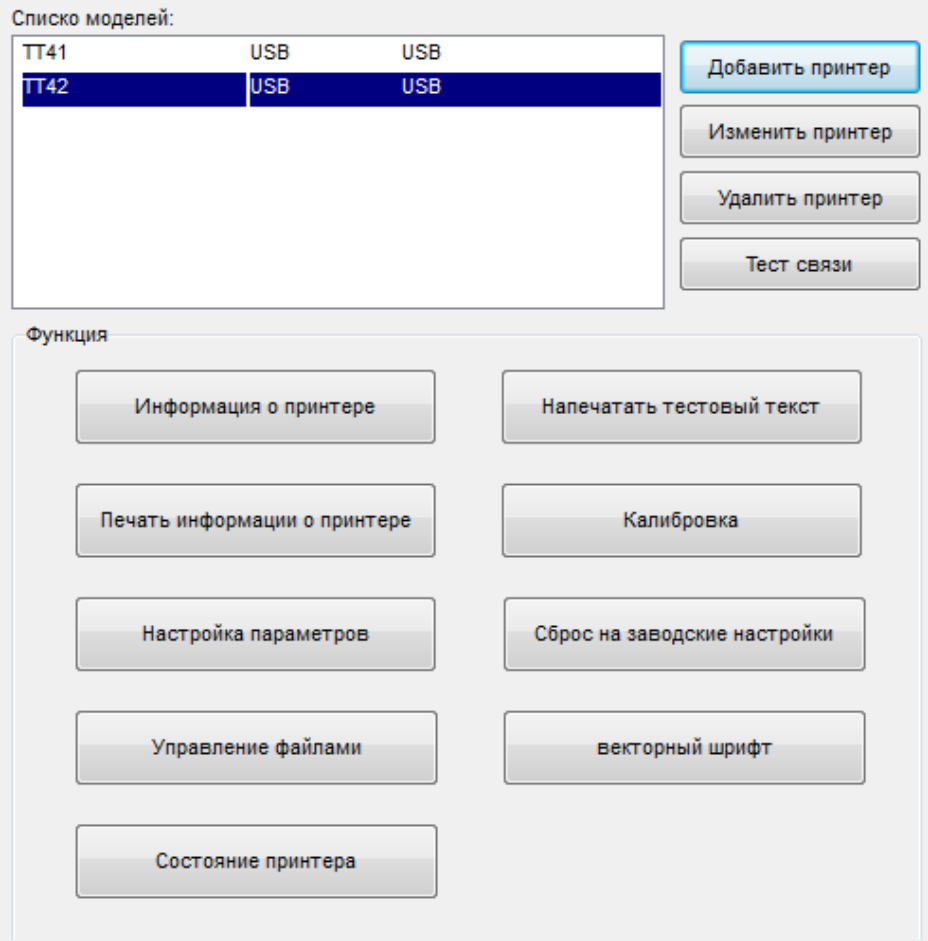

- Нажмите Изменить принтер. Выберите принтер и порт (например: СОМ1). Затем нажмите ОК.

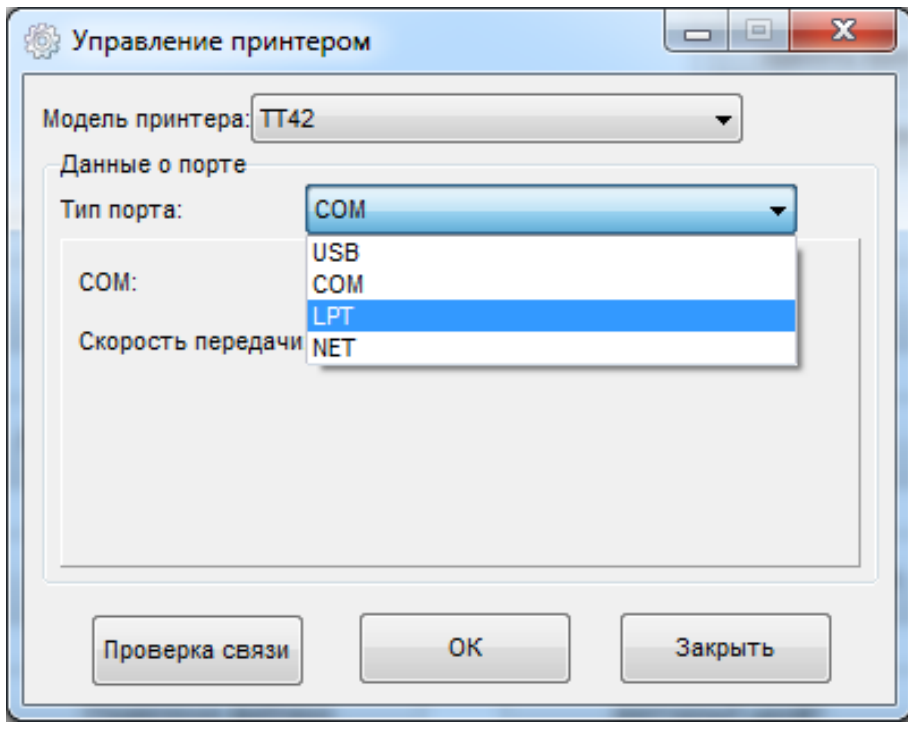

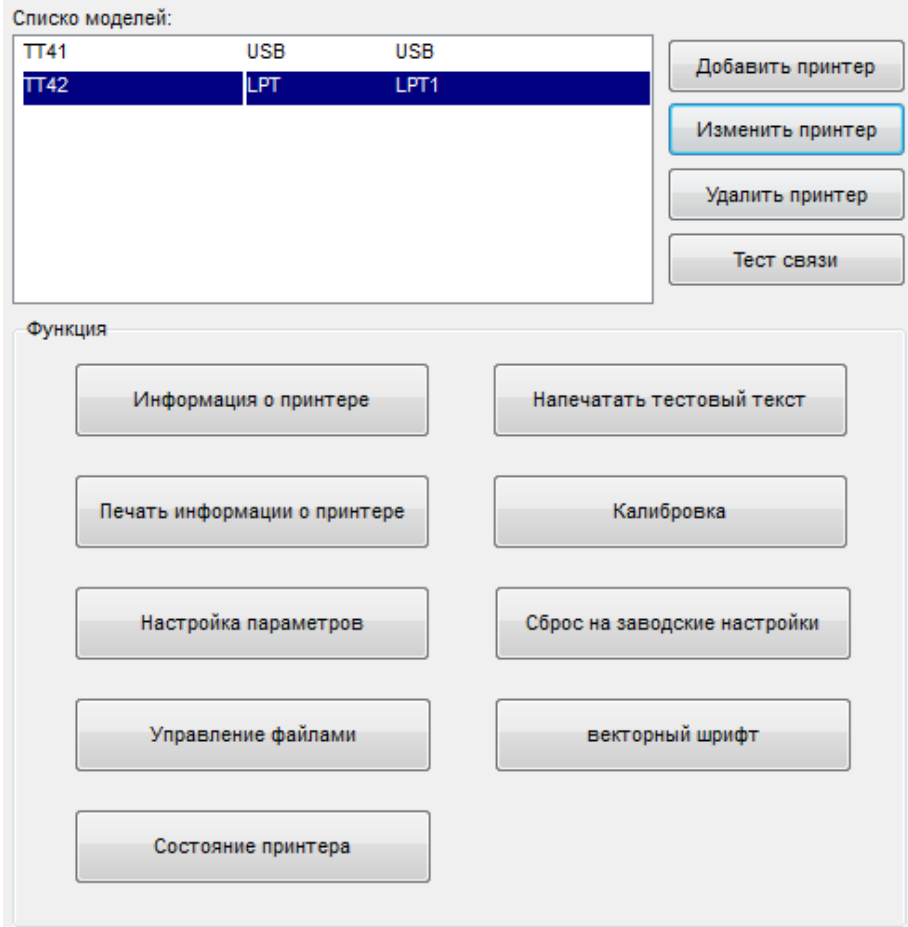

**–** Для удаления принтера нажмите **Удалить принтер**. Нажмите **ОК**, чтобы удалить принтер, и нажмите **Отмена**, чтобы отменить команду.

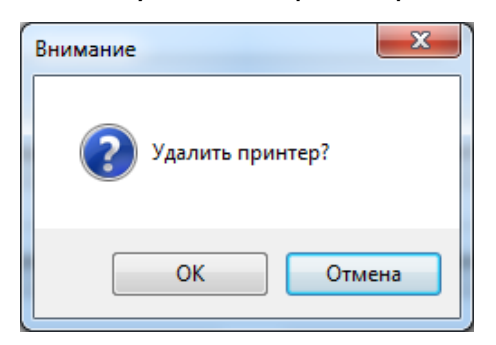

**–** Нажмите **Проверка подключения** чтобы проверить, успешно ли установлено соединение.

Если соединение установлено успешно, появится сообщение:

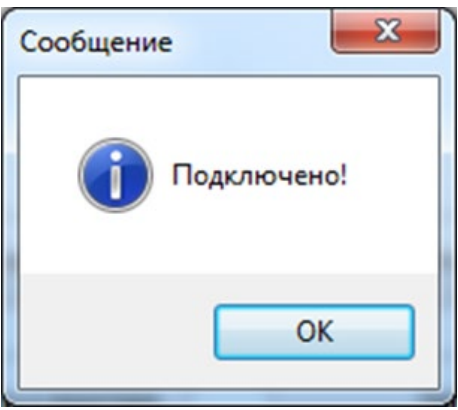

Если соединение не установлено, появится сообщение:

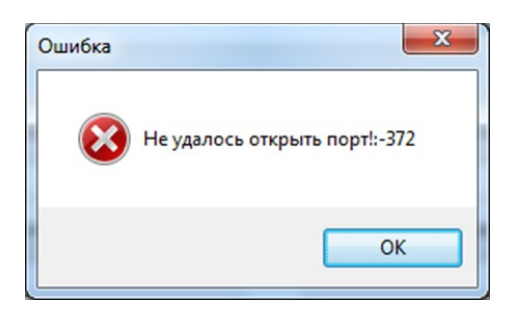

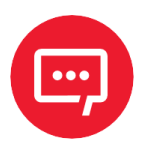

**Сначала подключите принтер к источнику питания, затем выберите один порт (в зависимости от модели) для подключения к ПК. Более подробная информация о способе подключения содержится в разделе «[Подключение периферийных устройств»](#page-19-1).**

**При сбое подключения проверьте соединение и проверьте, совпадает ли оно (при использовании USBпорта лучше подключить только один принтер).**

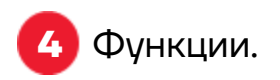

**–** Нажмите **Напечатать тестовый текст**. Введите текст. Нажмите **Печать**, затем принтер начнет печатать тестовый текст.

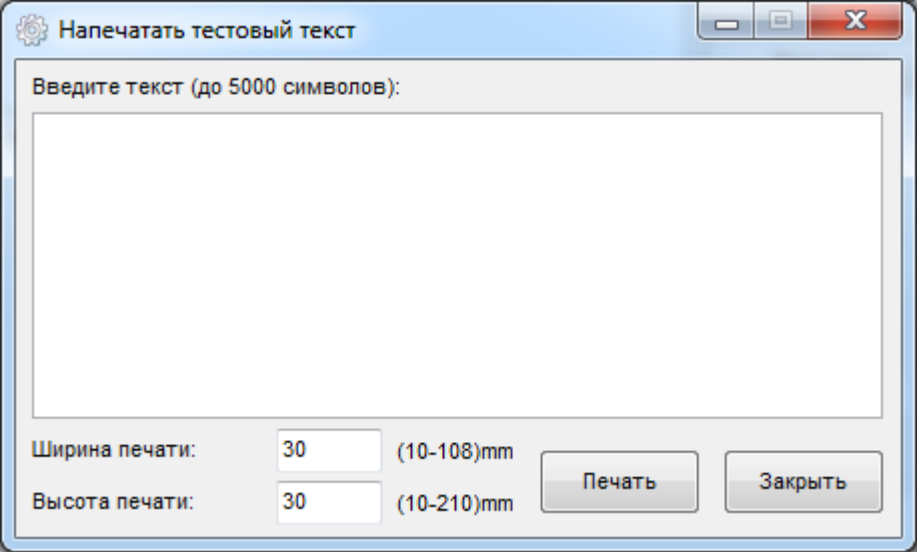

**–** Нажмите **Настройка параметров**. Пользователь может настроить конфигурацию BT, плотность, режим бумаги и так далее. Нажмите **Установить** и вернитесь в главное меню.

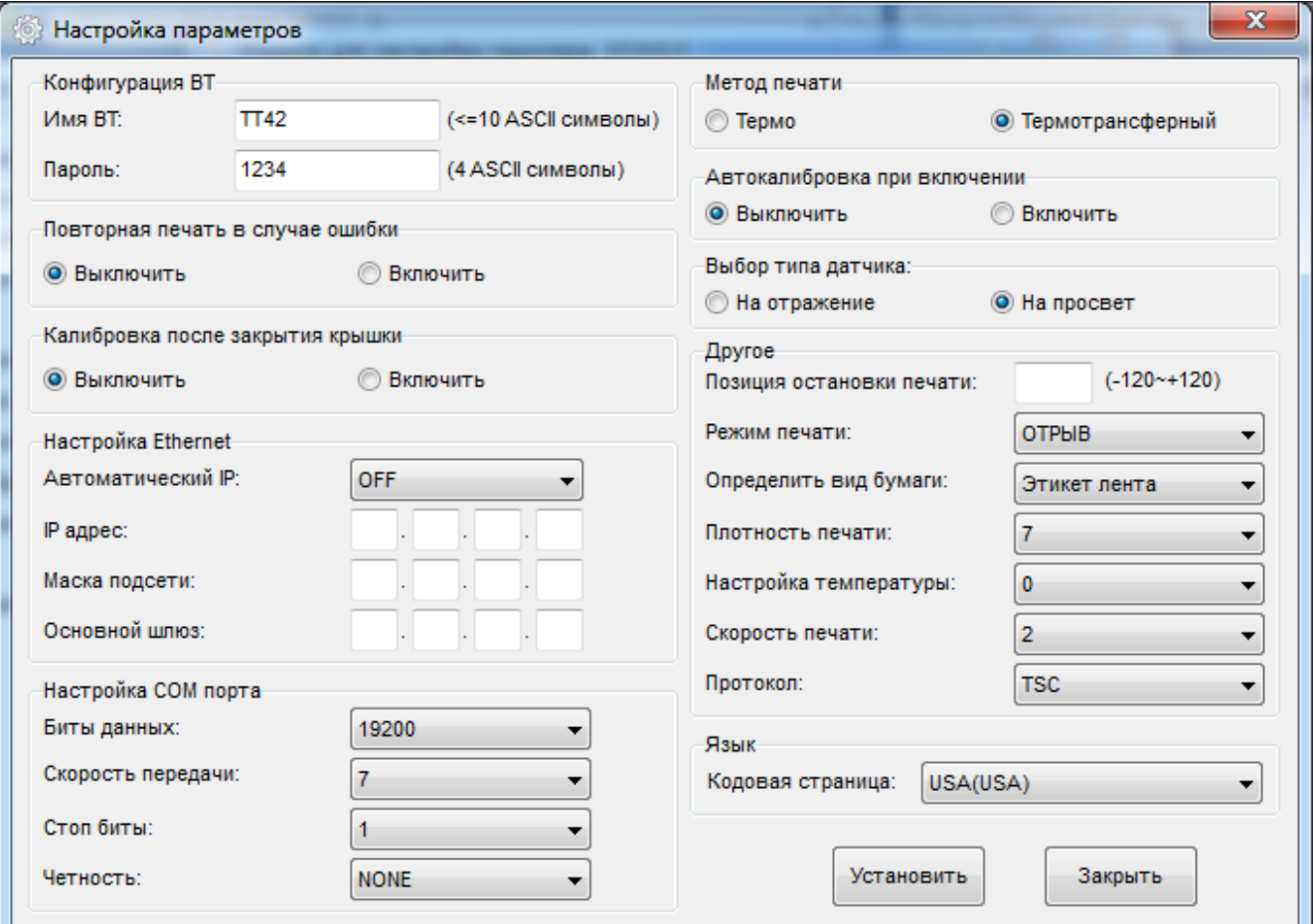

**–** Нажмите **Сброс на заводские настройки**. Нажмите **ОК**, чтобы

восстановить заводские настройки, и нажмите **Отмена**, чтобы отменить команду.

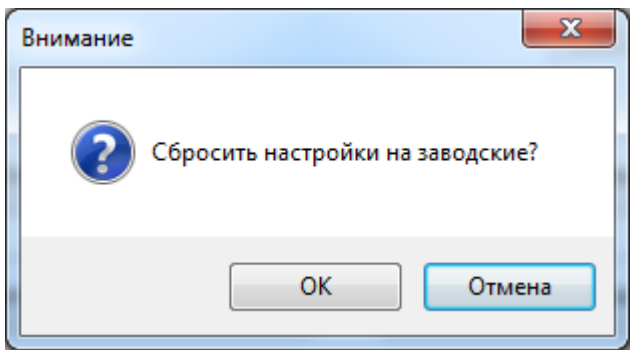

**–** Нажмите **Управление файлами**, чтобы распечатать изображение.

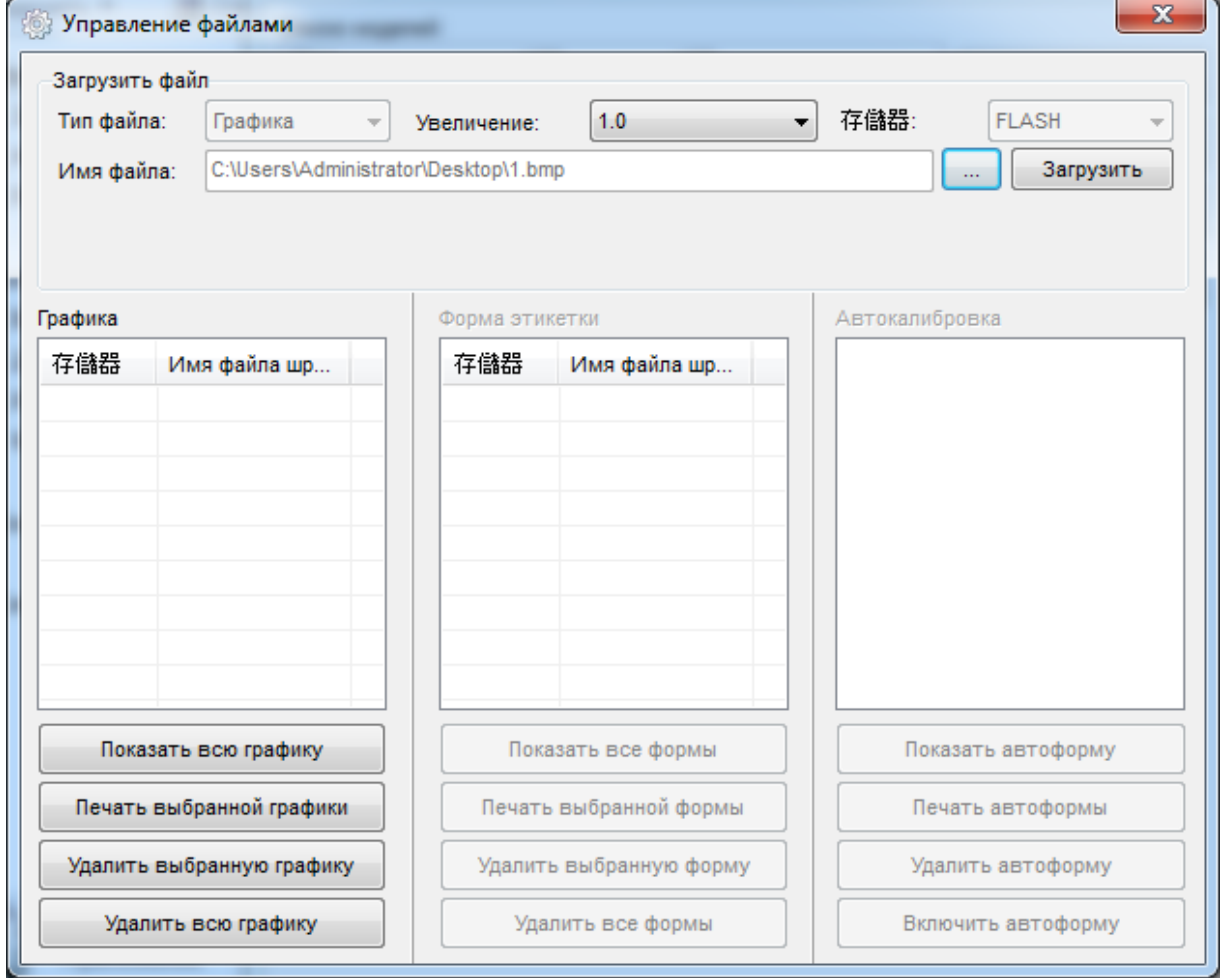

Нажмите **Имя файла**, чтобы выбрать изображение:

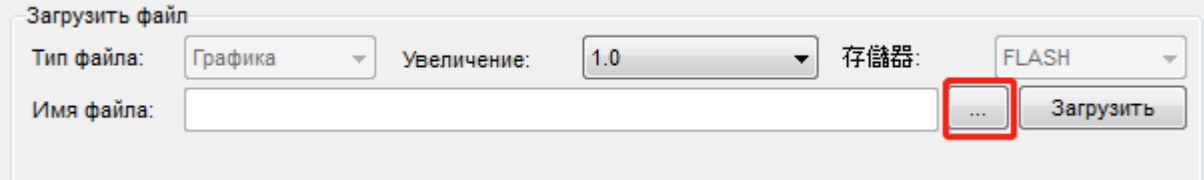

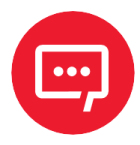

**Имя файла должно содержать буквы английского алфавита или цифры, а длина имени файла не должна превышать 32 символов.**

#### Нажмите **Загрузить**:

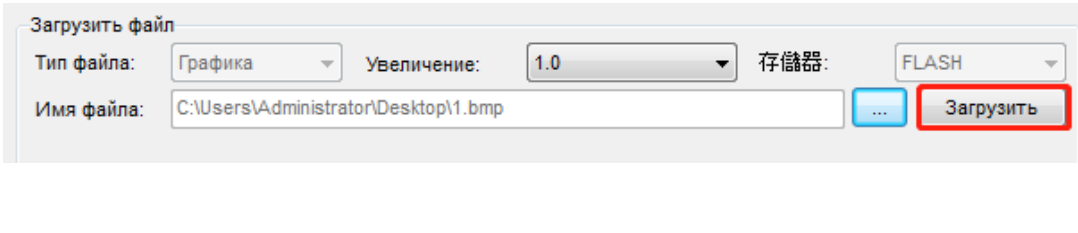

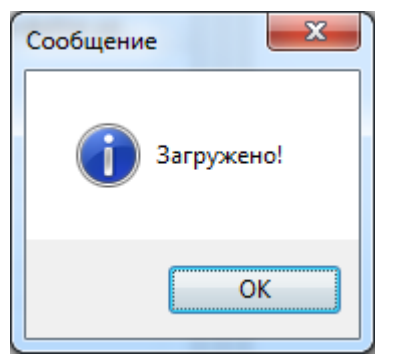

Выберите загруженное изображение, а затем нажмите **Печать выбранной графики**, чтобы распечатать изображение.

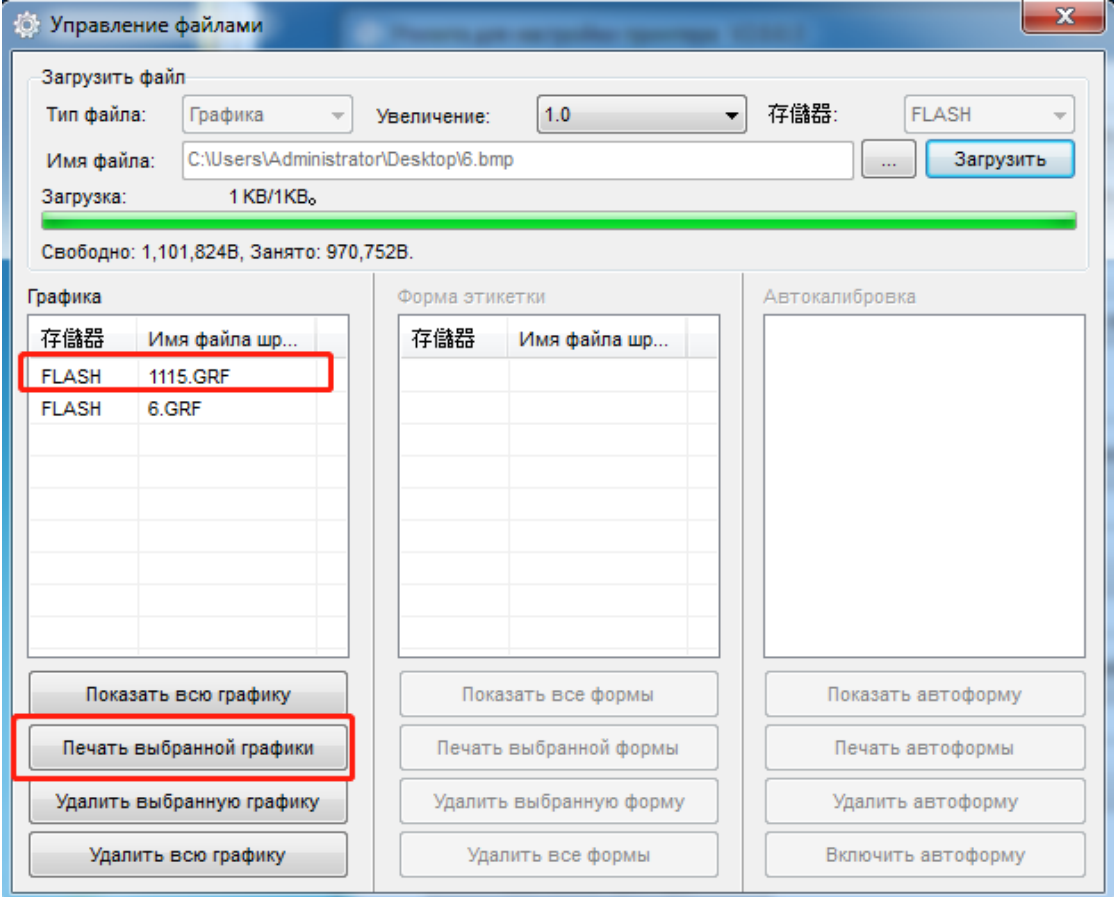

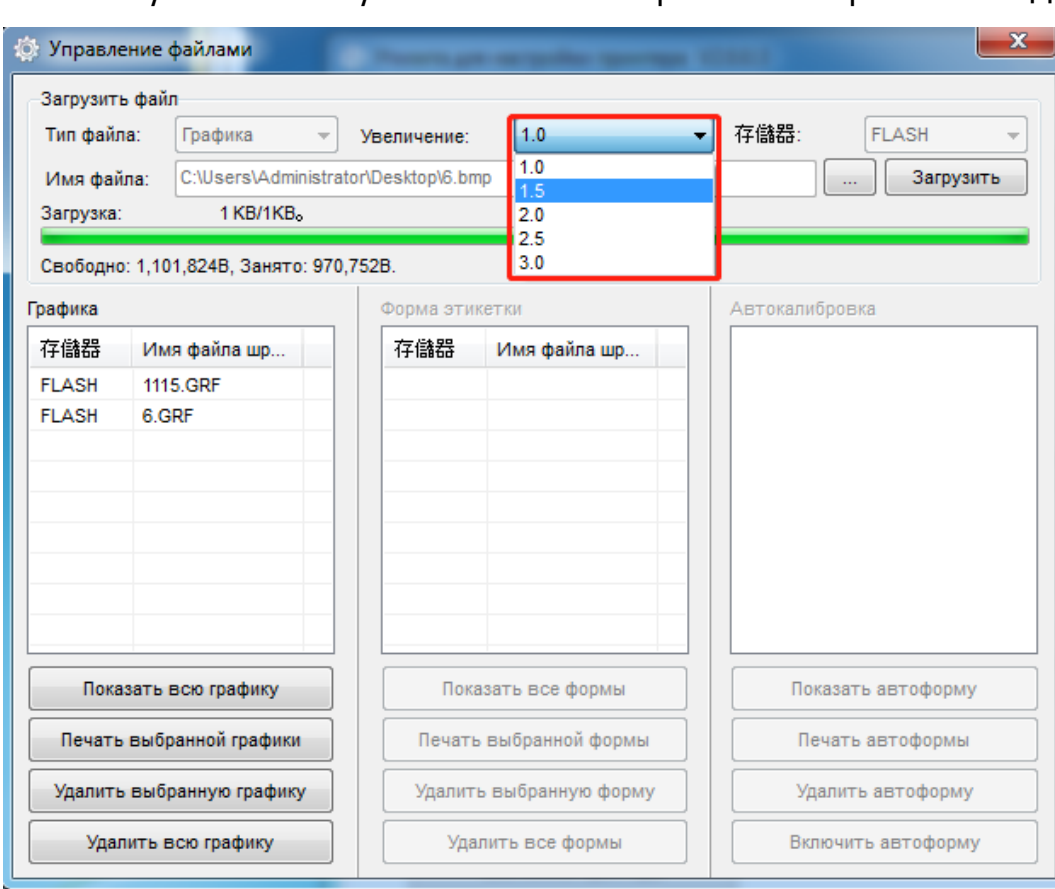

Можно установить увеличение изображения при необходимости:

- Нажмите Скачать векторные шрифты.

Нажмите Выбрать шрифт, чтобы выбрать нужный векторный шрифт:

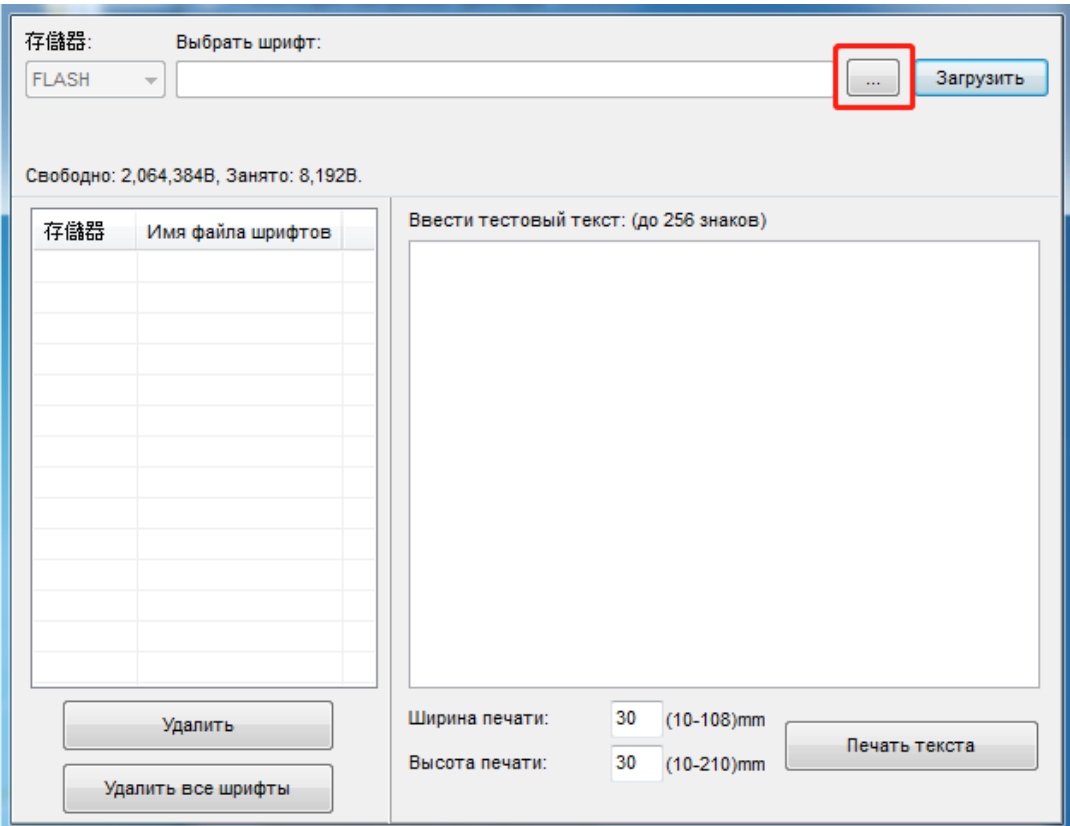

Нажмите **Загрузить** (имя файла шрифта должно содержать буквы английского алфавита или цифры):

![](_page_36_Picture_32.jpeg)

![](_page_36_Picture_3.jpeg)

Выберите загруженный файл шрифта, введите текст для печати в текстовое поле и нажмите **Печать текста**:

![](_page_37_Picture_4.jpeg)

# <span id="page-38-0"></span>**Установка драйвера Seagull для Windows**

## <span id="page-38-1"></span>**Общие сведения**

Драйвер может быть установлен на следующие операционные системы:

- **–** Microsoft Windows 10 (32 bit/64 bit);
- **–** Microsoft Windows 8 (32 bit/64 bit);
- <span id="page-38-2"></span>**–** Microsoft Windows 7 SPI (32 bit/64 bit).

#### **Подготовка к установке**

Необходимо загрузить последнюю версию Seagull Windows Driver из раздела **Центр загрузок** на сайте [www](http://www.atol.ru/).atol.ru .

## <span id="page-38-3"></span>**Установка**

**В разных операционных системах экран установки может незначительно отличаться. Необходимо следовать указаниям по установке.**

**Рекомендуется отключить антивирусное программное обеспечение перед установкой, если оно препятствует установке драйвера.**

- **1** Выберите интерфейс для подключения принтера к компьютеру.
- **2** Включите принтер, если подключение завершено успешно.
- **3** Загрузите Seagull Windows Driver .

![](_page_38_Picture_14.jpeg)

**4** Приняв лицензионное соглашение, нажмите **Далее**.

![](_page_39_Picture_0.jpeg)

Выберите расположение на ПК для распаковки файлов драйвера или примите предложенное по умолчанию расположение. Нажмите Далее.

![](_page_39_Picture_31.jpeg)

**6** Нажмите **Готово**.

![](_page_40_Picture_1.jpeg)

**7** Нажмите **Установить драйверы принтера**, затем нажмите **Далее**.

**При подключении принтера к ПК обнаружение и установка могут быть выполнены автоматически (например, при подключении через USB).**

![](_page_40_Picture_48.jpeg)

 Выберите порт, по которому будет подключен принтер. Если порт USB, то следует подключить принтер к ПК и включить его.

![](_page_41_Picture_1.jpeg)

![](_page_41_Picture_40.jpeg)

10 Введите имя, которое будет присвоено принтеру, нажмите Далее.

![](_page_42_Picture_32.jpeg)

![](_page_42_Picture_2.jpeg)

![](_page_42_Picture_3.jpeg)

Возможно, потребуется перезагрузка ПК:

![](_page_43_Picture_1.jpeg)

**12** После установки принтер появится в **Пуск→Устройства и принтеры**.

![](_page_43_Picture_3.jpeg)

![](_page_43_Picture_4.jpeg)

**Если драйвер уже установлен (независимо от используемого интерфейса), при подключении принтера к компьютеру он автоматически создаст USB-порт.**

**В случае возникновения проблем используйте утилиту, которая представлена на CD-диске из комплекта поставки.**

# <span id="page-44-0"></span>Установка BarTender® Ultralite

## <span id="page-44-1"></span>Обшие сведения

В данном разделе приводится информация о установке BarTender® для разных операционных систем.

Это программное обеспечение для создания дизайна этикеток доступно в двух версиях: для 32- битных и 64-битных систем.

#### <span id="page-44-2"></span>Подготовка к установке

Загрузите программу BarTender®.

#### <span id="page-44-3"></span>**Установка**

В разных операционных системах вид экрана установки может незначительно различаться. Необходимо следовать указаниям по установке (рекомендуется отключить антивирусное программное обеспечение перед установкой, если оно препятствует установке драйвера).

Дальнейшее описание приведено на примере установки для OC Windows 7:

Запустите файл установщика двойным щелчком В.

Выберите язык, нажмите ОК.

![](_page_44_Picture_11.jpeg)

Возможно, система потребует установки компонент (если они ранее не установлены). Например:

#### BarTender - InstallShield Wizard

![](_page_45_Picture_20.jpeg)

BarTender требует установки на компьютер следующих элементов. Нажмите<br>кнопку "Установить" для начала установки этих элементов.

![](_page_45_Picture_21.jpeg)

## 4 Нажмите Далее.

![](_page_45_Picture_22.jpeg)

5 Прочитайте и примите условия лицензионного соглашения, затем нажмите Далее.

![](_page_46_Picture_0.jpeg)

**6** Выберите параметры установки – **Функции** (BarTender Designer – это и есть редактор этикеток) и путь установки – **Папка назначения**, затем нажмите **Далее**.

![](_page_46_Picture_56.jpeg)

![](_page_46_Picture_3.jpeg)

![](_page_47_Picture_16.jpeg)

# 8 Нажмите Готово.

![](_page_47_Picture_17.jpeg)

Выберите нужную версию (рекомендуется выбирать редакцию **UltraLite**), ее можно изменить и во время дальнейшей эксплуатации, затем нажмите ОК.

![](_page_48_Picture_48.jpeg)

## **10** Нажмите **Закрыть**, установка BarTender® будет успешно завершена.

 $\mathsf{OK}%$ 

![](_page_48_Picture_2.jpeg)

**11** На рабочем столе появится иконка BarTender®, с помощью двойного щелчка по которой можно открыть программу.

![](_page_48_Picture_4.jpeg)

# <span id="page-49-0"></span>**Приложение А. Установка ножа**

Для установки ножа нужно выполнить следующие действия:

![](_page_49_Picture_2.jpeg)

![](_page_49_Picture_3.jpeg)

**2** Открыть верхнюю крышку принтера.

**3** Аккуратно открыть защелку, как указано на рисунке [28](#page-49-1), и извлечь резиновый вал и заглушку, как указано на рисунке [29.](#page-49-2)

![](_page_49_Picture_6.jpeg)

<span id="page-49-1"></span>![](_page_49_Picture_7.jpeg)

![](_page_49_Picture_8.jpeg)

Рисунок 28. Открытие защелки Рисунок 29. Извлечение резинового вала и заглушки

**4** Установить резиновый вал обратно, как на рисунке [30](#page-49-3), и подключить разъем ножа в разъем, как указано на рисунке [31.](#page-49-4)

<span id="page-49-2"></span>![](_page_49_Picture_11.jpeg)

![](_page_49_Picture_12.jpeg)

Рисунок 30. Установка резинового вала Рисунок 31. Подключение разъема ножа

<span id="page-49-4"></span>

<span id="page-49-3"></span>**5** Установить нож в соответствующие пазы, как указано на рисунке

[32](#page-50-0), и загрузить в принтер ролик этикет-ленты, как на рисунке [33.](#page-50-1)

![](_page_50_Picture_1.jpeg)

![](_page_50_Picture_2.jpeg)

<span id="page-50-0"></span>

Рисунок 32. Установка ножа в пазы Рисунок 33. Загрузка ролика этикет-ленты

**6** Протяните этикет-ленту через направляющие, а затем в щель модуля ножа, как указано на рисунках [34](#page-50-2) - [35.](#page-50-3)

![](_page_50_Picture_6.jpeg)

Рисунок 34. Протяжка этикет-ленты через направляющие

<span id="page-50-3"></span><span id="page-50-1"></span>![](_page_50_Picture_8.jpeg)

Рисунок 35. Протяжка этикет-ленты в щель модуля ножа

<span id="page-50-2"></span>**7** Закройте крышку принтера и включите его. Нажмите кнопку промотки, принтер отрежет одну этикетку.

![](_page_51_Picture_0.jpeg)

Рисунок 36. Окончание установки ножа

![](_page_51_Picture_2.jpeg)

**Необходимо учесть, что функция отрезания должна быть установлена в драйвере принтера.**

# <span id="page-52-0"></span>**Приложение В. Установка отделителя**

Для установки отделителя нужно выполнить следующие действия:

**1** Выключить питание принтера.

![](_page_52_Picture_3.jpeg)

**2** Открыть верхнюю крышку принтера.

**3** Аккуратно открыть защелку, как указано на рисунке [37](#page-52-1), и извлечь резиновый вал и заглушку, как указано на рисунке [38.](#page-52-2)

![](_page_52_Picture_6.jpeg)

<span id="page-52-2"></span>![](_page_52_Picture_7.jpeg)

<span id="page-52-1"></span>

Рисунок 37. Открытие защелки Рисунок 38. Извлечение резинового вала и заглушки

**4** Установить резиновый вал обратно и подключить разъем отделителя в разъем, как на рисунке [39.](#page-53-0) Установить отделитель, как указано на рисунке [40.](#page-53-1)

![](_page_53_Picture_0.jpeg)

![](_page_53_Picture_1.jpeg)

Рисунок 39. Установка резинового вала Рисунок 40. Установка отделителя

<span id="page-53-1"></span>

<span id="page-53-0"></span>**5** Открыть отделитель, как на рисунке [41](#page-53-2). Загрузить в принтер ролик этикет-ленты и протяните этикетку через направляющие, как на рисунке [42.](#page-53-3)

![](_page_53_Picture_5.jpeg)

![](_page_53_Picture_6.jpeg)

Рисунок 41. Открытие отделителя Рисунок 42. Протяжка этикетки

<span id="page-53-3"></span>

<span id="page-53-2"></span>**6** Отделить несколько этикеток от подложки этикет-ленты, сложить подложку и протянуть ее в щель отделителя [\(рисунок 43\)](#page-54-0).

![](_page_54_Figure_0.jpeg)

<span id="page-54-0"></span>Рисунок 43. Установка этикеток

**7** Закрыть сначала отделитель, а затем крышку принтера [\(рисунок](#page-54-1) 44).

![](_page_54_Picture_3.jpeg)

<span id="page-54-1"></span>Рисунок 44. Закрытие отделителя

**8** Включить принтер и нажать кнопку промотки, принтер выполнит отделение одной этикетки. Чтобы была напечатана следующая этикетка, нужно снять напечатанную [\(рисунок 45\)](#page-55-0).

![](_page_55_Figure_0.jpeg)

![](_page_55_Figure_1.jpeg)

![](_page_55_Picture_2.jpeg)

<span id="page-55-0"></span>Рисунок 45. Окончание установки

![](_page_55_Picture_4.jpeg)

**Необходимо учесть, что функция отделения должна быть установлена в драйвере принтера.**

# **Руководство пользователя**

**Версия документа от 19.01.2023**

# **Компания АТОЛ**

ул. Годовикова, д. 9, стр. 17, этаж 4, пом. 5, Москва 129085

+7 (495) 730-7420 [www.atol.ru](http://www.atol.ru/)